## User's Guide

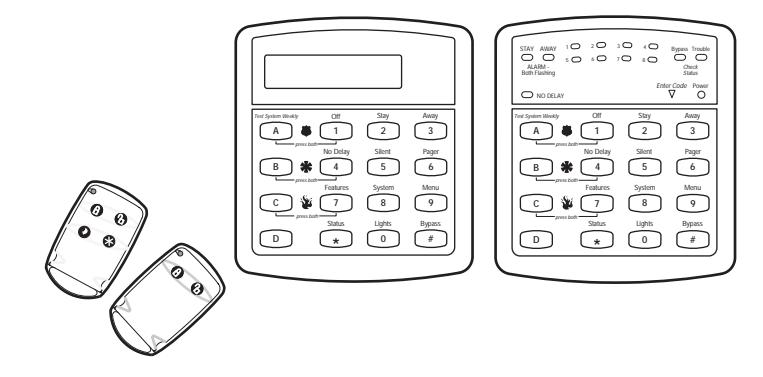

# *Table of Contents*

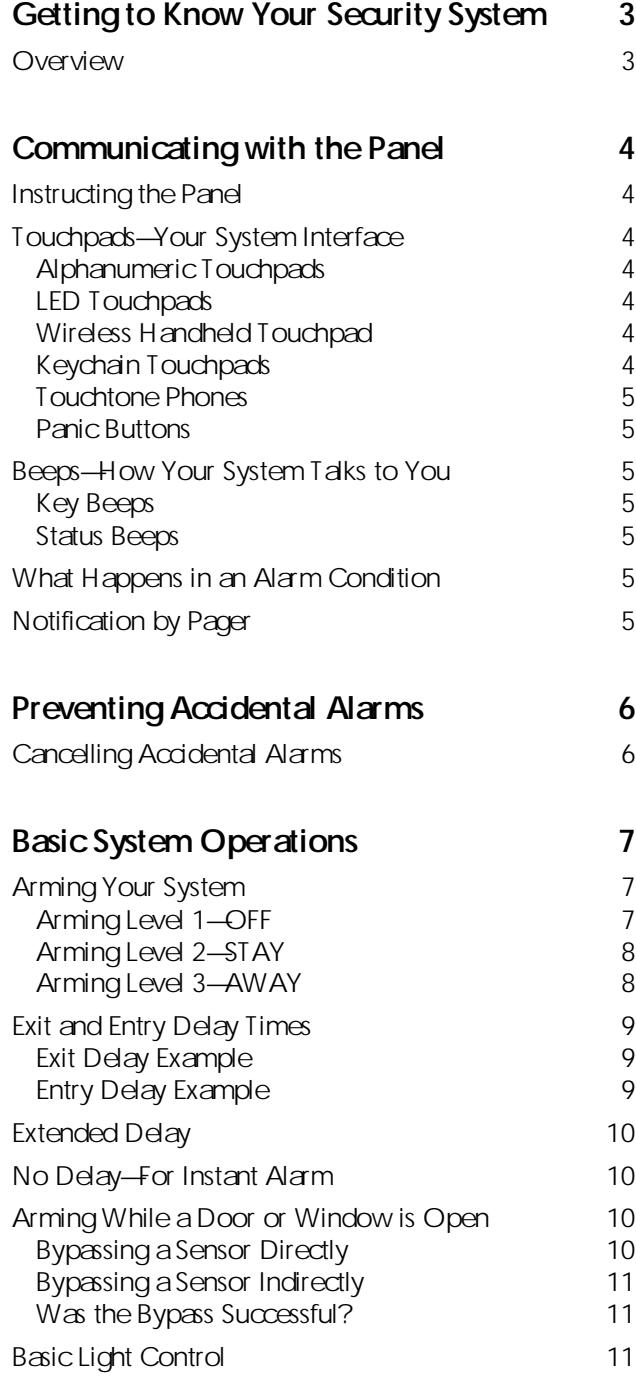

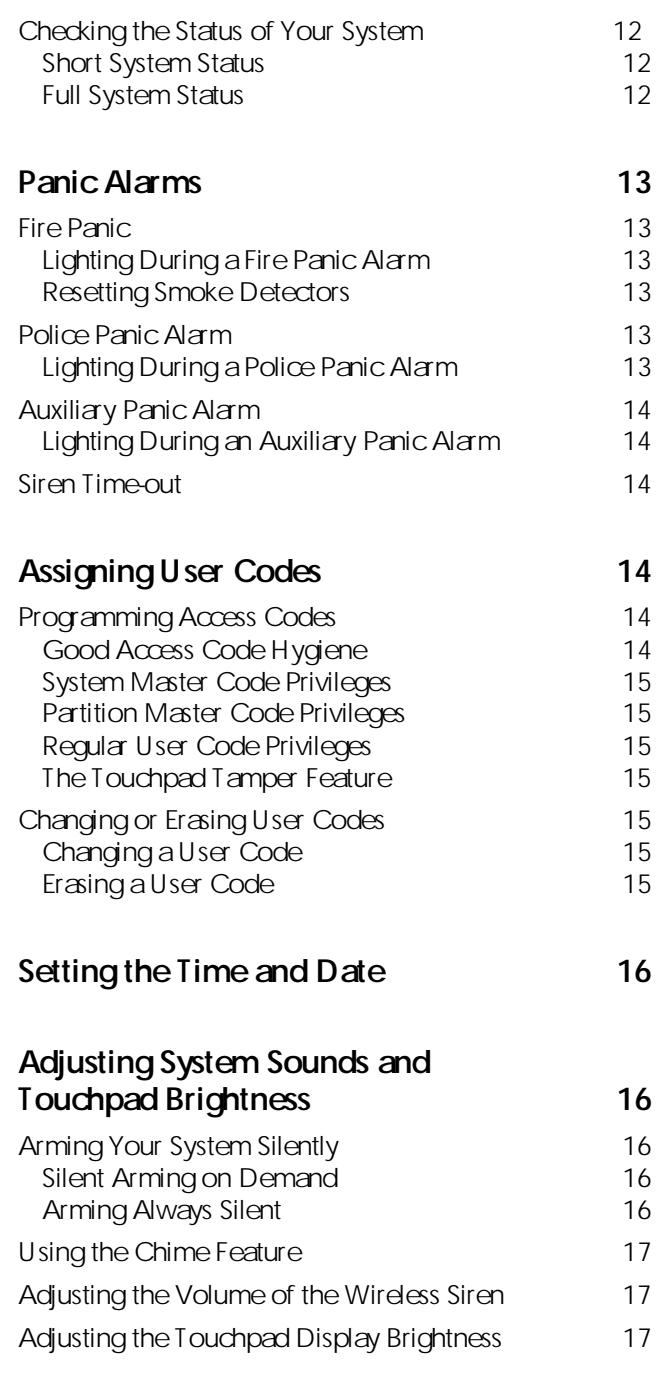

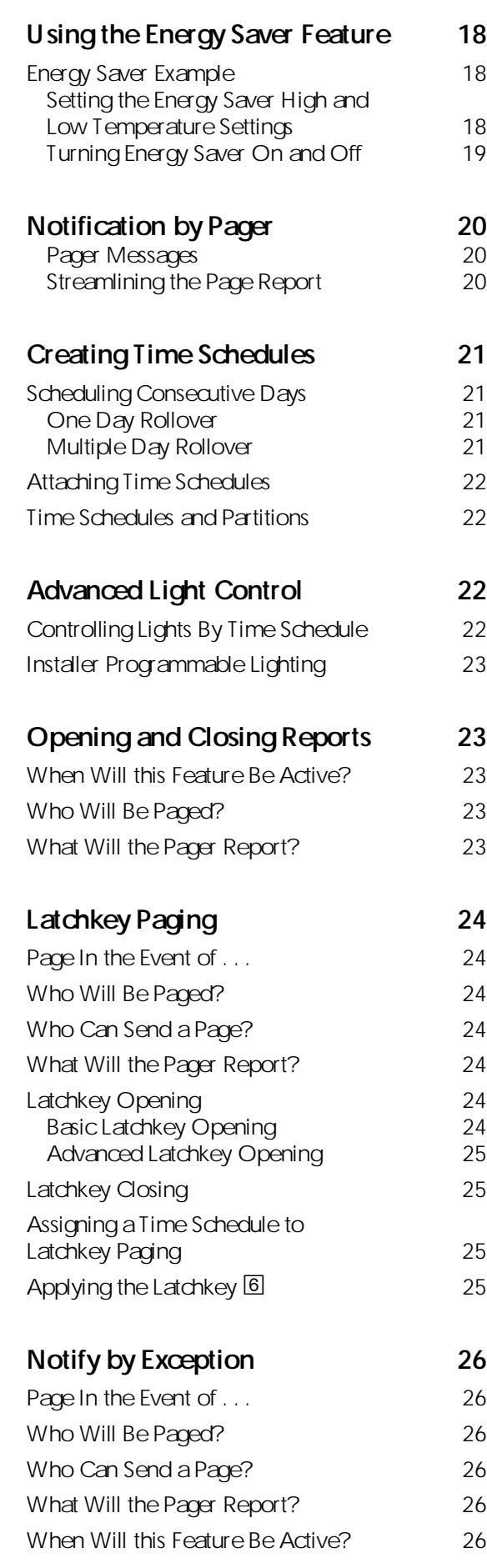

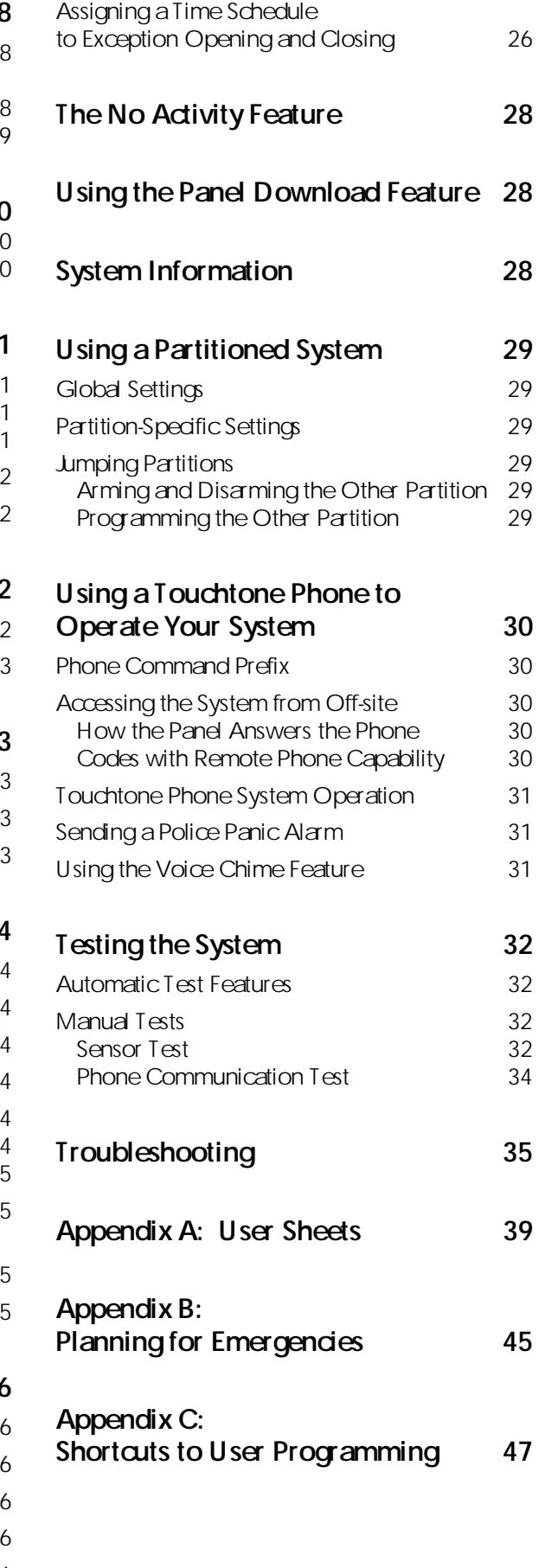

## <span id="page-4-0"></span>SECTION 1: GETTING TO KNOW YOUR SECURIT Y SYSTEM

This security system is designed to protect your family and property, whether you are on the premises or away.

This manual describes how to operate your system. It describes basic arming and disarming commands as well programming instructions for system features.

The dealer or installer may have already discussed with you many details concerning your system. Specific setup information is induded in the User Sheets, found in Appendix A.

#### **Overview**

Your security system is comprised of different components. Each component plays a special role in the system's operation:

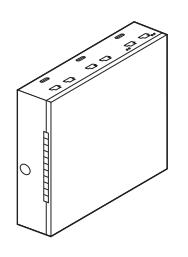

The **panel** is at the heart of your system. It stores the intelligence to monitor all the sensors and devices in the system. The panel is the piece of equipment that initiates a call to the central station in an alarm situation.

The panel's circuitry is enclosed in a steel cabinet and is installed out of the way of household or workplace traffic.

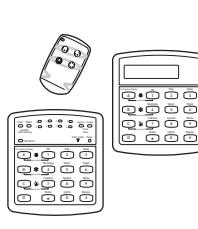

**Touchpads** allow you to communicate with your panel. You'll use a touchpad to arm, disarm, and program your system.

**Door and window sensors** protect the perimeter of your home by alerting the panel when a door or window is opened.

**Motion detectors** in hallways or individual rooms detect a person moving across the field of

detection.

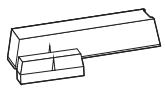

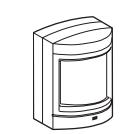

**Smoke** and **heat detectors** remain alert for the presence of fire 24 hours a day.

Other **environmental sensors** detect freezing temperatures or carbon monoxide.

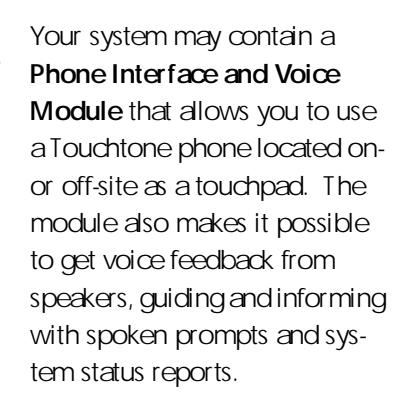

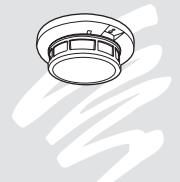

**TAXYAXYAXYAXYAX** 

A sensor is activated. The sensor immediately alerts the panel. 

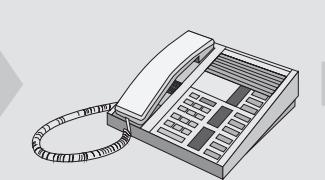

The panel activates sirens and lights. If the system is monitored, the panel calls the central monitoring station.

. . . . . . . . . . . . . . . . . .

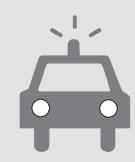

The central monitoring station operator reports the alarm to the police or fire department.

## <span id="page-5-0"></span>SECTION 2: **COMMUNICATING** WITH THE PANEL

Touchpads allow you to communicate with the panel. In turn, the system can be set up to communicate with you through:

- status beeps from touchpads and speakers,
- darm sirens,
- scrolling text on alphanumeric touchpads,
- flashing lights on LED touchpads,
- voice feedback over Touchtone phones or interior speakers, and
- system information over pagers.

#### Instructing the Panel

## Touchpads—Your System Interface

There is a broad range of touchpads that can be used with your panel—from a single-button panic sensor which sends only panic alarms, to an alphanumeric touchpad that displays text and allows extensive user programming.

## *Alphanumeric Touchpads*

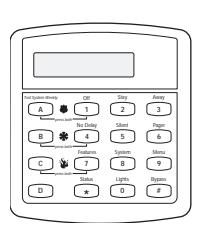

Alphanumeric touchpads are mounted on a wall and communicate by displaying text on a two-line display.

Most of your instructions to the panel consist of this basic pattern:

Not just anyone can walk up to a touchpad and operate your security system. Before the system will process most commands, users are required to enter a pre-programmed 4-digit access code. Keychain touchpads that are enrolled as part of the system do not require an access code, but are usually kept in an individual's pocket or purse.

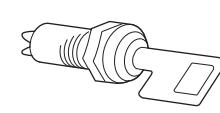

If you would rather use an actual key to arm and disarm the system, your security dealer can install a special **key**  and **keyswitch** in your home.

## *LED Touchpads*

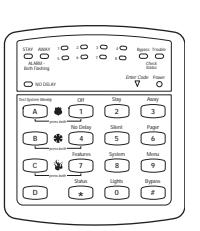

LED touchpads are mounted on a wall and communicate by lighting specific LEDs and LED light patterns on the touchpad.

## *Wireless Handheld Touchpad*

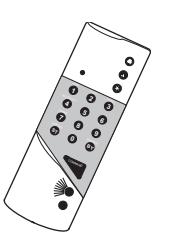

This touchpad is wireless and can be carried from room to room. Users can even arm the system from outside the home or business.

#### *Keychain Touchpads*

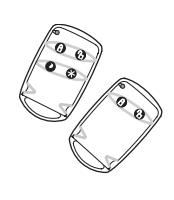

Keychain touchpads are handy for simple arming and disarming functions. They are wireless and can be carried off-site in a purse or pocket.

The installer can program specific buttons or button combinations to operate a gate or garage door, or to send a Police or Auxiliary panic alarm.

## <span id="page-6-0"></span>*Touchtone Phones*

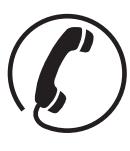

Your system can be set up to allow system operation from a Touchtone phone on- or off-site. This indudes arming and disarming, plus system features such as checking the system

status and turning on and off lights.

#### *Panic Buttons*

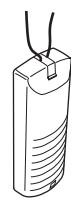

Panic button touchpads are dedicated to sending only one signal usually a Police or Auxiliary panic alarm. These touchpads are wireless and usually kept near the user.

#### Beeps—How Your System Talks to You

Touchpads and interior sirens produce a variety of operating beeps to inform you of different system states and operations.

## *Key Beeps*

A Key beep is the tone you hear when you press a button on an alphanumeric, LED, or handheld wireless touchpad. The sound confirms that the button was pressed adequately. Key Beeps can be turned on or off by the installer.

#### *Status Beeps*

Status beeps come from touchpads or speakers and are sounded when there is a change in the current status of the system. Status beeps are not alarms, but they do warrant your attention.

There is more than one type of Status beep:

- Exit Delay beeps indicate that an arming command has been entered and the countdown to arming has begun.
- Entry Delay beeps indicate that you've entered the building and the countdown to an alarm has begun. (So disarm the system as soon as you get in!)
- Chime feature beeps tell you that a door was opened.
- Protest beeps inform you that you're trying to arm the system while there is an open door or window.
- Trouble beeps tell you that there is a problem with the system or one of its components.
- Sensor test beeps are the sound the system makes during a sensor test to indicate that a sensor was tested properly.

Status beeps are described in more detail throughout the manual.

#### What Happens in an Alarm Condition

When there is an alarm condition, three things happen all at once:

- Speakers and touchpads emit emergency tones
- System lights flash
- Panel notifies the central station for help.\*
- *\* Your system may or may not be monitored. If it is not monitored, no call will be made.*

#### Notification by Pager

Your system can notify up to five different pagers to report events.

Some of the events indude:

- System disarming
- System arming
- Trouble conditions
- Alarm conditions

For more information, se[e "Notification by Pager"](#page-21-0)  [on page 20](#page-21-0).

## <span id="page-7-0"></span>SECTION 3: PREVENTING ACCIDENTAL ALARMS

Your security system is engineered with advanced technology that reduces the chance of an accidental alarm caused by a technical problem. In wireless systems, this technology prevents other devices, such as garage door openers, ham radios, television remote controls, and cellular phones, from interfering with your security system.

Most accidental alarms occur when leaving the house after arming the system, or upon returning, before disarming the system.

If, for example, you arm the system, then run upstairs for something you forgot, the Exit Delay time may expire. Once the Exit Delay expires, opening an armed door or moving in front of a motion detector will cause an alarm.

#### Cancelling Accidental Alarms

Your system can be set up with the opportunity to cancel an accidental intrusion, Police or Auxiliary alarm. (Fire alarms cannot be cancelled.)

If the Dialer Abort feature is turned on, cancelling the alarm within a specified period will silence the siren and prevent the alarm from being reported to the central monitoring station.

Cancelling a fire alarm will silence the siren, but fire alarms are *always* reported. If an accidental fire alarm has sounded, follow the procedures of your central monitoring station to prevent a false dispatch.

#### **To cancel an alarm:**

- 1. Press 11-OFF at any touchpad.
	- Alphanumeric touchpads display, "ENTER CODE."
	- On LED touchpads, the *Enter Code* light blinks.
- 2. Enter your access code.
	- Alphanumeric touchpads display date and time, or programmed text.
	- On LED touchpads, the *Enter Code* light stops blinking.

The system sounds one long beep.

If you're using a Touchtone phone, see "Using a [Touchtone Phone to Operate Your System" on](#page-31-0)  [page 30](#page-31-0).

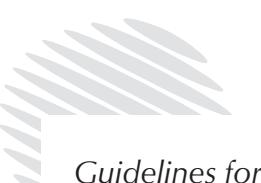

#### *Guidelines for Preventing A c c id e n ta l A la rm s*

Following these guidelines will go a long way toward preventing accidental alarms.  $\boxtimes$  Close doors and windows before you leave your house.

 $\boxtimes$  When getting ready to leave the house, gather the things you want to take with you so you can exit immediately after arming the system.  $\boxtimes$  Always enter and exit within the programmed delay times.

 $\boxtimes$  Make sure you leave through a door that has a delay time set for it. If you arm your system, then leave through a door without a delay time, an alarm will immediately sound.

 $\boxtimes$  When you return, immediately disarm your system.  $\overline{\mathbb{Z}}$  Be aware of the devices in your security system and learn how each one operates.

 $\boxtimes$  Listen to system beeps and voice announcements. Take note of indicator lights and touchpad messages which indicate the system's current status.

 $\boxtimes$  If you have pets, ask your installer if you need pet lenses in your motion detectors. Pets climb higher than you may guess, causing alarms when you are away.

 $\boxtimes$  Check the location of your smoke detectors. Smoke detectors near bathrooms can be tripped by steam from a shower. Smoke detectors near the kitchen can be tripped by cooking smoke.

**Refer to the User Sheet in Appendix A** to determine what the specific settings are for your system.

## <span id="page-8-0"></span>SECTION 4: BASIC SYSTEM OPERATIONS

This section describes:

- Arming your system.
- Bypassing sensors so you can arm your system while a window is open.
- Basic light control.

For instructions on using a phone to perform any of these functions, se[e "Using a Touchtone Phone to](#page-31-0)  [Operate Your System" on page 30](#page-31-0).

#### Arming Your System

 $Shoke, detectors, fire$ *s e n s o r s , a n d o th e r*   $eniro$ *mental* sensors  $continue$  *to report a la rm s in a ll le v e ls .*

Since your security needs may vary throughout the day, this system was designed with three arming levels to meet these different needs. By arming your system to a particular level, only those sensors programmed to detect in that arming level will report alarm conditions to the panel.

No matter which level your system is in, all sensors programmed to be active 24 hours a day will continue to report alarm conditions. This indudes smoke detectors, fire sensors, panic buttons, and environmental sensors.

> Level 3-AWAY All perimeter sensors are active, plus interior sensors.

## Level 2-STAY

Perimeter protection is on. Interior sensors are not active, so people and pets can move around freely.

## $level-OFF$

Intrusion detection off. Smoke, heat, and enironmental sensors remain active.

## *Arming Level 1—OFF*

Use arming Level 1 when the system is not being used for intrusion detection. For example, on an active Saturday morning—kids playing inside and out, someone working in the garage, various house projects going on.

Even though Arming Level 1 disarms the system, your system continues to monitor fire, smoke, and panic alarms.

Here are some other situations in which you'd set the system to Level 1—OFF:

**Upon entering the armed premises.** When entering the armed premises through a designated delay door, the entry delay time begins. Sirens beep to remind you to disarm the system.

**Before opening a door or window while inside or outside the armed premises.** When you wake up in the morning and want to get your newspaper, you must disarm the system before opening the door to prevent an accidental alarm.

**To stop sirens and cancel an alarm.** When an alarm condition occurs disarming the system turns off any sirens.

#### **To disarm to Level 1—OFF using a touchpad:**

- 1. Press 11-OFF at any touchpad.
	- Alphanumeric touchpads display, "ENTER CODE."
	- On LED touchpads, *Enter Code* blinks.
- 2. Enter your access code.
	- Alphanumeric touchpads display, date and time, or programmed text.
	- On LED touchpads, *Enter Code* stops blinking.
- 3. The system sounds one long beep.

#### **To disarm to Level 1—OFF using a keychain touchpad:**

Press the Unlock button  $\begin{pmatrix} \cdot & \cdot \\ \cdot & \cdot \end{pmatrix}$ 

#### <span id="page-9-0"></span>*Arming Level 2—STAY*

There are times when you want intrusion protection, but still want the freedom to move around within your house without setting off an alarm. For example, in the evening when your family is inside for the night. In this and similar situations, set your system to 2—STAY.

#### **To arm to Level 2—STAY using a touchpad:**

- 1. Close all protected perimeter doors and windows.
- 2. Press 2—STAY at any touchpad.
	- Alphanumeric touchpads display, "ENTER CODE."
	- On LED touchpads, *Enter Code* blinks.
- 3. Enter your access code.
	- Alphanumeric touchpads display, "ARMED TO STAY."
	- On LED touchpads, *STAY* lights up:

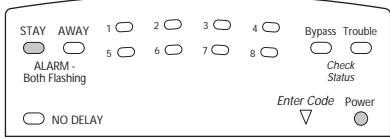

- 4. The system sounds two short beeps.
- 5. If leaving the premises, exit through a designated delay door immediately.

**To arm to Level 2—STAY using a keychain touchpad:**

Press the Lock button  $\begin{bmatrix} \cdot \end{bmatrix}$ 

If your system will not arm:

- $\boxtimes$  Reread and follow the arming in structions carefully.
- $\nabla$  Make sure that the access code you entered was valid.
- $\boxtimes$  If you hear protest beeps, check to see if a protected door or window was left open.

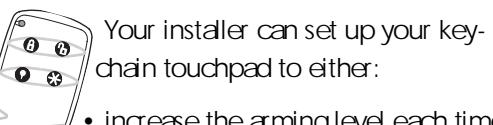

- increase the arming level each time the Lock button is pressed (Level 1  $\delta$  Level 2, Level 2  $\delta$  Level 3),
- or to arm directly to Level 3 with no Exit or Entry delay.

## *Arming Level 3—AWAY*

At other times, you want every sensor to be alert: when the family goes on vacation, or at dosing time.

In this and similar situations, set your system to 3—AWAY for maximum protection. All sensors are active—perimeter door and window sensors, and interior motion detectors.

#### **To arm to Level 3—AWAY using a touchpad:**

- 1. Close all perimeter doors and windows.
- 2. Press 3—AWAY at any touchpad.
	- Alphanumeric touchpads display, "ENTER CODE."
	- On LED touchpads, *Enter Code* blinks.
- 3. Enter your access code.
	- Alphanumeric touchpads display, "ARMED TO AWAY."
	- On LED touchpads, *AWAY* lights up:

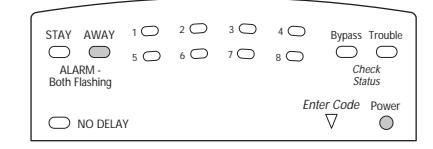

- 4. The system sounds three short beeps.
- 5. Exit through a designated delay door immediately.

#### **To arm to Level 3—AWAY using a keychain touchpad:**

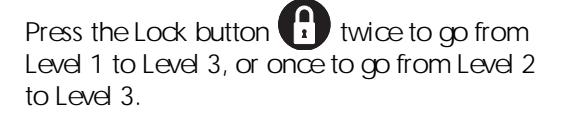

#### <span id="page-10-0"></span>*Q u ic k A rm in g*

The Quick Arming feature lets you arm your system without using an access code. You will still need to enter an access code to disarm the system.

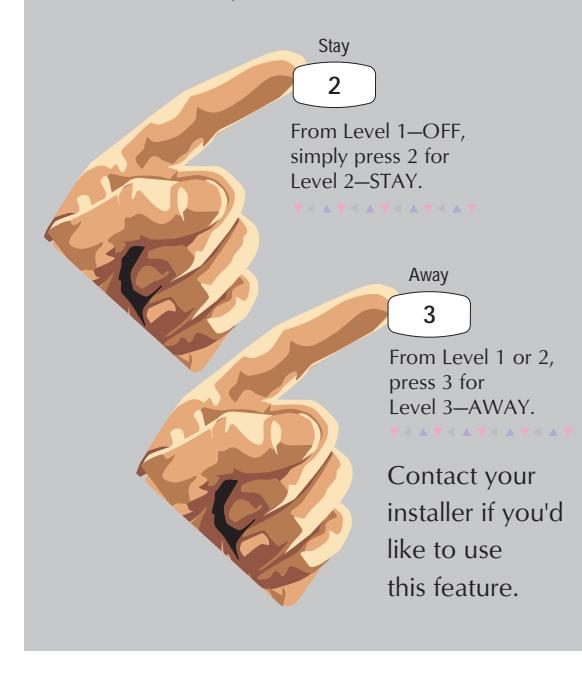

#### Exit and Entry Delay Times

After arming your system, you need time to exit the building so you won't set off an alarm. Likewise, upon returning to your home or business, you'll need enough time to open the door and get to a touchpad to disarm the system.

- The *Exit Delay* is a period of time long enough to let you leave through a designated delay door after arming the system.
- The *Entry Delay* is a period of time long enough to let you unlock a designated delay door and get to a touchpad to disarm the system.

## *Exit Delay Example*

You're about to go on an errand. You are inside your house and have just armed the system to 3—AWAY.

The interior sirens and speakers sound three status beeps, telling you that the system accepted the command and has started the Exit Delay time.

During the Exit Delay time, the system sounds one short beep every 4 seconds. During the last 10 seconds of Exit Delay, you'll hear one beep every second.

You must leave through the designated delay door before you hear three consecutive short beeps, indicating the Exit Delay time has ended.

Exit Delay

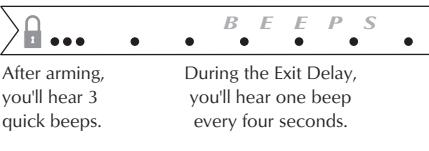

... After the second round of quick beeps, the system is armed.

## *Entry Delay Example*

You are returning to your house that is armed to Level 3-AWAY. When you unlock and enter the designated delay door, the interior sirens and speaker sound two short beeps every two seconds. This tells you that the Entry Delay time has begun and reminds you to disarm the system to avoid setting off an alarm.

During the last 10 seconds of Entry Delay, you'll hear one beep every second.

Your installer will work with you to decide which door(s) should be delay door(s), and determine the delay times that will work best for you and your family. Then, the installer will program the Exit and Entry Delay times into your system.

Entry Delay

*B E E P S*  $\bullet$  $\bullet\bullet$  $...$ Upon entering, and during

Entry Delay, you'll hear 2 beeps every 2 seconds.

Disarm the system before the round of 10 quick beens to avoid an accidental alarm.

#### <span id="page-11-0"></span>Extended Delay

In some situations, additional time is needed to arm or disarm the system.

In these instances, the installer can program an Extended Delay time, giving you as much as 16 additional minutes to arm or disarm

the system before setting off an alarm.

Refer to the User Sheets to determine if there is an Extended Delay for your delay door(s). If there is, add that to the Entry and Exit Delay times to determine the actual delay times you have.

#### No Delay—For Instant Alarm

You can choose to turn off the Entry and

Exit Delays, causing the delay doors to

arm immediately. Anyone entering the

house through the delay door when the system is set to No Delay would immediately cause an alarm.

No Delay is normally used:

- When you're staying at home, after you've armed the system.
- When you're arming your house from the outside. (You must have a wireless touchpad in order to do this.)

#### **Arming to Level 2 or 3 with No Delay, using a touchpad:**

- 1. Close all perimeter doors and windows.
- 2. Exit the premises if arming to 3—AWAY.
- 3. Enter:  $[2] + [0]$   $[0]$   $[0]$   $[0]$   $[0]$   $[0]$   $[0]$   $[0]$   $[0]$   $[0]$ The system sounds two or three short beeps.
- 4. Immediately after hearing the beeps, press 4 for No Delay. On LED touchpads, *No Delay* lights.

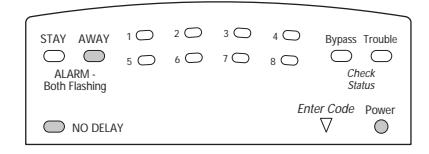

Changing the arming level will restore delay doors to their normal Exit and Entry Delay times.

## Arming While a Door or Window is Open

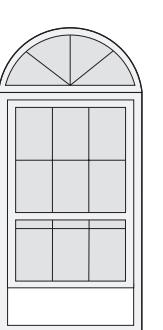

It is possible to arm your system while leaving a door or window open. This is useful if, for example, you like to sleep at night with the window open.

If the door or window has a sensor installed on it, the system must be told to ignore, or *bypass*, that sensor when it's open. All other sensors will remain active.

#### *REMEMBER:*

When a sensor is bypassed, you are allowing that door or window to go unprotected.

There are two methods for bypassing a sensor:

- **Directly** After arming the system, bypass door/window sensors *before* you open them. You must know the sensor number of the door or window you wish to bypass.
- **Indirectly** As you are arming, bypass sensors on already-open doors and window. This method should not be used in UL-listed installations.

## *Bypassing a Sensor Directly*

Use this method if the system is armed and you would like to open a window without disarming.

Refer to the User Sheets in Appendix A to determine what the sensor number is for the door, window, or motion detector you wish to bypass.

#### **To bypass sensors** *directly* **using an alphanumeric or LED touchpad:\***

- 1. Close all doors and windows.
- 2. Arm your system to the desired level.
- 3. At any touchpad:  $Enter BYPASS +  $\text{CDDIE} +$  *sensor number.*$ 
	- Alphanumeric touchpads display, "BYPASSED."
	- On LED touchpads, the Bypass LED lights up:

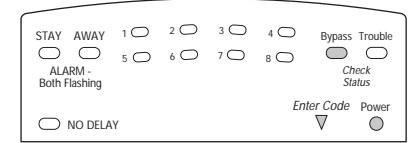

- <span id="page-12-0"></span>4. If the touchpad displays "INVALID" or the Bypass LED does not light, make sure that you entered a valid sensor number. Heat and smoke sensors cannot be bypassed.
- 5. Bypass other sensors, if necessary, by repeating Step 3.
- 6. The bypassed door or window can now be opened.
- *\* You cannot bypass sensors directly using a keychain touchpad.*

## *Bypassing a Sensor Indirectly*

Use this method if you are arming the system and would like to bypass doors and windows already open.

#### **To bypass sensors** *indirectly* **using an alphanumeric or LED touchpad:**

- 1. Leave open only those doors and windows that are to remain open. Close all others.
- 2. Arm your system to the desired level. The touchpad will emit protest beeps because of the open sensor(s).
- 3. At any touchpad: Enter BYPASS*.*
	- Alphanumeric touchpads display, "SENSOR 01 BYPASSED," for example.
	- On LED touchpads, the Bypass LED lights up.
- 4. The system sounds arming level beeps to indicate that the system is armed and open sensors have been successfully bypassed.

Disarming the system will undo the bypassing. When you arm the system again, those sensors will arm.

#### **To bypass sensors indirectly using a keychain touchpad:**

• Press the Lock button once to arm the system and again to bypass open sensors:

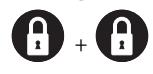

## *Was the Bypass Successful?*

To confirm that a sensor was bypassed successfully press the STATUS button on the touchpad:

- On alphanumeric touchpads, a list of bypassed sensors is displayed.
- On LED touchpads, the LEDs of those bypassed sensors flash for 2 or 3 seconds along with the Bypass LED.

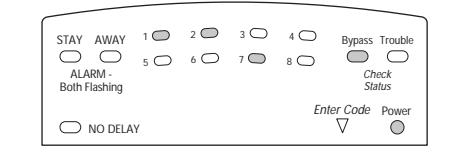

## Basic Light Control

There are two kinds of light control:

- *Basic* light control, offering instant light control at any touchpad, and
- *Advanced* light control, in which lights turn on and off automatically according to specific situations. Se[e "Advanced Light Control" on page 2](#page-23-0)2.

#### **To turn** *all* **lights on or off:**

- *From any touchpad:* Press  $\boxed{0}$  +  $\boxed{0}$ .
- *From a 4-button keychain touchpad:*

Press (**the LIGHTS button**).

#### **To turn a** *specific* **light on or off\*:**

From any touchpad, press  $\overline{0}$  + light number.

You cannot turn on a specific light using a keychain touchpad.

*\* Refer to the User Sheets in Appendix A to determine which light number is associated with which lamp.* 

For system lights to respond to basic and advanced light commands, the light switches must be turned on.

#### <span id="page-13-0"></span>Checking the Status of Your System

Checking the system status means finding out about the current condition of your system. This indudes finding out if any sensors are currently bypassed, whether or not the AC power and backup battery are okay, the nature of the most recent alarm, and more, depending on the features in use and the equipment in your system.

Check the system status if:

- Your system sounds trouble beeps (five short beeps every minute).
- Alphanumeric touchpads display a blinking asterisk.
- *Trouble* is lit on an LED touchpad.

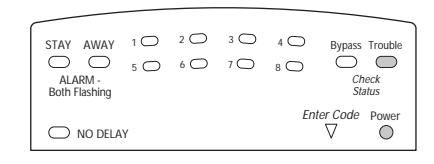

#### *Short System Status*

A Short Status indicates the current arming level, sensor status (whether open or bypassed), low battery, or supervisory, AC power or backup battery failures.

#### **To get a Short System Status:**

Press  $\mathbb E$  (STATUS button). Interior sirens sound beeps according to the current arming level. Alphanumeric touchpads display the status information, for example: "SENSOR O2 OPEN."

On LED touchpads, if any sensor is in trouble, the *Trouble* and the corresponding sensor LED flash at the same time. If *Trouble* is on, but no sensor number is lit, try troubleshooting the problem before calling the installer.

If an alarm or system trouble condition has recently occurred, it will be displayed on an alphanumeric touchpad the first time you perform a Short or Full Status check. Performing a system status check a second time will display the system status induding any trouble conditions.

If any alarm or system trouble is active, it will show up in every status check until the system is disarmed.

#### *Full System Status*

A Full Status combines the Short Status information with added details about specific system features.

#### **To get a Full System Status:**

- Press  $\overline{\mathbf{x}}$  +  $\overline{\mathbf{x}}$ . Interior sirens sound beeps according to the current arming level. Alphanumeric touchpads display the status information, for example, "SENSOR 03 BYPASSED," "SYSTEM BATTERY IS OK," "AC POWER IS OK," "TEM-PERATURE 72 DEGREES."
- **Note** There is no Full System Status available from an LED touchpad.

## <span id="page-14-0"></span>SECTION 5: PANIC ALARMS

Panic alarms are easily activated from any touchpad to quickly alert the central monitoring station to a Fire, Police, or Auxiliary emergency. A panic darm can be sent at any time, regardless of the current arming level: 1—OFF, 2—STAY, or 3—AWAY.

This system is designed to inform a central monitoring station of the nature of the emergency so the correct personnel can be dispatched immediately.

Each type of panic alarm sounds and reacts differently when activated.

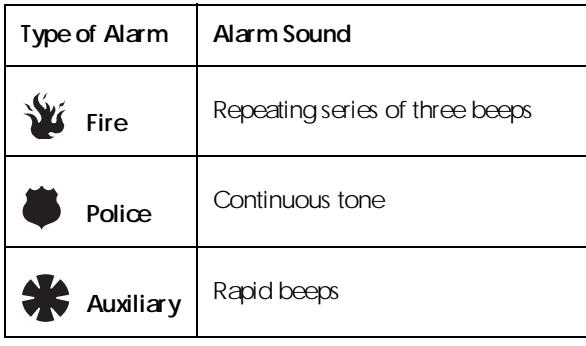

## **W** Fire Panic

The Fire panic alarm sounds from all interior and exterior sirens. On monitored systems, the central monitoring station responds by calling the fire department.

#### **To activate a Fire panic alarm from a touchpad:**

Press and hold both  $\frac{1}{2}$  Fire buttons for 2 seconds.

## *Lighting During a Fire Panic Alarm*

If your system is equipped with system lighting, all system lights will turn on and remain on during a Fire panic alarm.

## *Resetting Smoke Detectors*

Hardwired and wireless smoke detectors used with this system automatically reset themselves.

#### **To reset a smoke alarm:**

• Disarm the system. The smoke detector will reset once all the smoke has deared.

In some cases, the installer may have installed a smoke sensor reset switch which you'll need to press.

- 1. Disarm the system.
- 2. The light on the smoke detector remains lit until the smoke dears.
- 3. Disarm system again to reset hardwired detectors.

## Police Panic Alarm

The Police panic alarm sounds from all interior and exterior sirens, scaring off any intruder and alerting neighbors to the trouble. On monitored systems, the central monitoring station responds by calling the police.

#### **To activate a Police panic alarm using a touchpad:**

Press and hold the **Police button(s)** for 2 seconds.

#### **To activate a Police panic alarm from a keychain touchpad\*:**

Press and hold the **A** Lock and

 Unlock buttons at the same time for 2 seconds.

*\* The installer must configure the Police panic alarm to work this way.*

## *Lighting During a Police Panic Alarm*

If your system is equipped with system lighting, all system lights will flash continuously during a Police panic alarm.

## <span id="page-15-0"></span>Auxiliary Panic Alarm

The Auxiliary panic alarm sounds from interior sirens only. It is often used to signal a medical emergency. On monitored systems, the central station responds by calling the service or agency, (an ambulance service, for instance) you have designated.

#### **To activate an Auxiliary panic alarm from a touchpad:**

Press and hold the  $\blacklozenge$  AU XILIARY button(s) for 2 seconds.

**To send an Auxiliary panic alarm from a keychain touchpad:**

**Press and hold the Lights and**  $\sum$  **Star** buttons at the same time for 2 seconds.

#### *Lighting During an Auxiliary Panic Alarm*

If your system is equipped with system lighting, all system lights will turn on and remain on during an Auxiliary panic alarm.

#### Siren Time-out

If the system is not disarmed after an alarm, the sirens will continue to sound until the time-out period is reached. The time-out period can be changed by the installer, but is usually 4 minutes.

Even though reaching the time-out stops the sirens, the alarm will still be in progress and will remain so until the system is manually disarmed.

## SECTION 6: ASSIGNING USER CODES

The system requires a valid access code before it will process most commands.

There is one **System Master code** which serves as the primary User Programming code for your system. Only a very limited number of users will need to know this code.

There are two **Partition Master codes** (one for each partition) which allow access to system operations in their respective partitions.

There are 60 **Regular User codes** which act like keys to arm and disarm the system. If necessary, they can be assigned to neighbors, baby-sitters, or repair persons for temporary use. Regular user codes can be changed in User Programming and are easily deleted from the system when no longer necessary.

#### Programming Access Codes

The code you use to enter User Programming determines which access codes you'll be able to change.

A user code can be given certain attributes which limit what the user can do within the system. These attributes can be changed only by a dealer over the phone by using ITI downloading software.

The User Sheets in Appendix A provide a location for you to record the actual user codes and the attributes of each. If you would like any of the attributes changed for any code, contact your dealer.

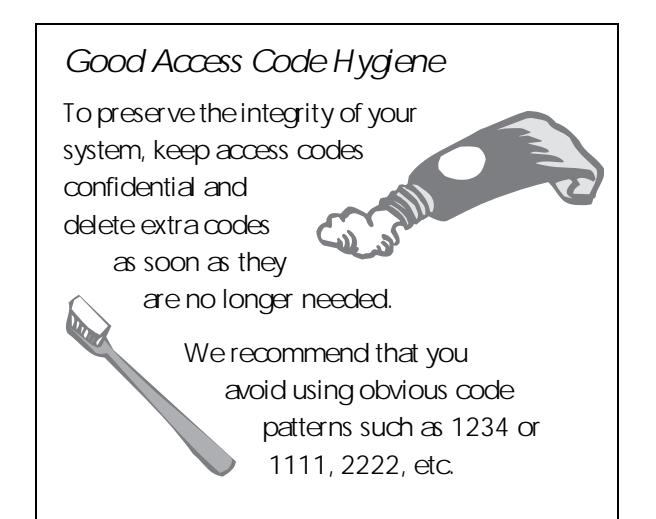

## <span id="page-16-0"></span>*System Master Code Privileges*

Using the System Master code to enter User Programming allows you to:

- Change the System Master code.
- Change or delete the Partition Master code in the current partition.
- Change or delete Regular User codes in the current partition.

The System Master default code is  $1234.$  It is important that you change this default and write the new code on the User Sheets in Appendix A.

#### *Partition Master Code Privileges*

Using the Partition Master code to enter User Programming allows you to:

- Change the Partition Master code in the current partition
- Change or delete the Regular User codes in the current partition

#### *Regular User Code Privileges*

You cannot enter User Programming with a Regular User code.

## *The Touchpad Tamper Feature*

The installer can program your system to send a Police alarm in the case of possible touchpad tampering.

If more than 40 keys are pressed when the system asks for a code, and those keystrokes are not part of a valid access code, a siren will sound.

## Changing or Erasing User Codes

An LED touchpad or Touchtone phone can be used to change or erase user codes, but an alphanumeric touchpad works much better because of its extensive feedback. See Appendix C for LED and phone programming instructions.

## *Changing a User Code*

#### **To change or assign a user access code:**

- 1. Enter User Programming by pressing **9** + System or Partition Master **CODE.**
- 2. Press **B** until the touchpad displays "USER CODES," then press  $\overline{\mathbf{H}}$ .
- 3. Press **B** until the touchpad displays the type of code you wish to change, then press  $\mathbb{H}$ . For example, if you want to change a Regular User code, press  $\overline{\text{H}}$  when the touchpad displays "REGULAR USER CODES."
- 4. Enter the new code and press  $\mathbb{H}$ . If you're changing a Regular User code, press B until the touchpad displays the user code number you wish to change. Then proceed to enter the new code and press  $\mathbb{H}$ .
- 5. Press **B** to move to another code, or  $\mathbb{F}$  +  $\boxed{7}$  +  $\boxed{H}$  to exit User Programming.
- **Note** The system will not accept the same code for two different users.

## *Erasing a User Code*

When a code is deleted from the system, that code no longer acts as a key for operating the system in any manner.

When a code is deleted, it appears as 4 asterisks on alphanumeric touchpads:  $**$ \*\*

#### **To erase a user code:**

- 1. Enter User Programming by pressing **9 + System or Partition Master COODE.**
- 2. Press **B** until the touchpad displays "USER CODES," then press  $\mathbb{H}$ .
- 3. Press **B** until the touchpad displays the type of code you wish to erase, then press  $\overline{\mathbf{H}}$ .
- 4. Enter the System Master or Partition Master code you used in Step 1 and press  $\mathbb{H}$ . The deleted code appears as, for example, "USER 01 —✽ ✽ ✽ ✽."
- 5. Press **B** to move to another code, or  $\mathbb{F}$  +  $\boxed{7}$  +  $\boxed{H}$  to exit User Programming.

## <span id="page-17-0"></span>SECTION 7: SETTING THE TIME AND DATE

Although the installer usually sets the time and date at the time of installation, the user can change it when necessary.

#### **To set the system's time and date using an alphanumeric touchpad:**

- 1. Enter User Programming by pressing **9 + System or Partition Master COODE.** The touchpad displays "SYSTEM MENU," briefly, then "USER CODES."
- 2. Press **B** until the touchpad displays "TIME AND DATE," then press  $\mathbb{H}$ .
- 3. Enter the correct time in 24-hour format, then press  $\overline{\mathbf{H}}$ . For example, if the current time is 7:23 a.m., enter 0723. The touchpad displays, "TIME 7:23 PM."
- 4. To set the current date, press **B**.
- 5. Enter today's date as 6 digits (*mm*/*dd*/*yy*) and press  $H$ . The touchpad displays, "DATE 12/07/99," for example.
- 6. Press  $\mathbb{F}$  +  $\boxed{7}$  +  $\boxed{H}$  to exit User Programming.

#### **To set the system's time and date using an LED touchpad:**

- 1. Enter User Programming by pressing **9 + System or Partition Master COODE.**
- 2. Press  $\mathbb{R}$  +  $\boxed{1}$  +  $\boxed{0}$ .
- 3. Enter the correct time in 24-hour format, then press  $\mathbb{H}$ .
- 4. To set the current date, press  $\mathbf{E} + \mathbf{1} + \mathbf{1}$ .
- 5. Enter today's date as 6 digits (*mm*/*dd*/*yy*) then press  $\mathbb{H}$ .
- 6. Press  $\mathbb{R}$  +  $\boxed{7}$  +  $\boxed{H}$  to exit User Programming.

#### 24-Hour Format

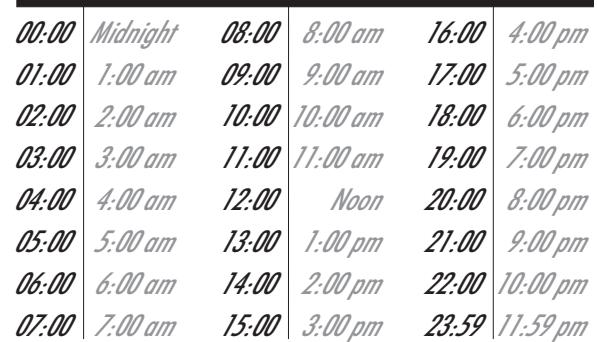

## SECTION 8: ADJUSTING SYSTEM SOUNDS AND TOUCHPAD BRIGHTNESS

## Arming Your System Silently

Use the Silent Arming feature to arm your system without disturbing people throughout the house with arming status beeps. There are two methods for implementing Silent Arming:

- Silent on Demand (User presses 5 before arming.)
- Arming Always Silent (Silent Arming feature on).

Regardless of the method employed, when Silent Arming is in effect, no Exit beeps sound.

#### *Silent Arming on Demand*

Pressing 5 before arming silences arming status beeps from touchpads and interior sirens.

#### **To use Silent Arming on demand:**

- 1. From any touchpad, press **5**.
- 2. Within 4 seconds enter:  $[2] + [C]$  O D  $[1]$  or  $[3] + [C]$  O D  $[1]$ . Alphanumeric touchpads display, "SILENT ARM ON" for 5 seconds before displaying the arming level.

#### *Arming Always Silent*

Turning this feature on in User Programming means that the status beeps that come from touchpads and interior speakers while arming will *always* be silent. You will not have to enter  $5$  before arming, as with Silent Arming on Demand.

#### **To enable Silent Arming:**

- 1. Enter User Programming by pressing **9 + System or Partition Master COODE.**
- *2. Alphanumeric touchpads:*
	- Press **B** until the touchpad displays "OPTIONS," then press  $\mathbb{H}$ .
	- Press **B** until the touchpad displays "SILENT ARMING OFF," for example.

#### *LED touchpads:*

• Press  $\mathbb{F} + 4 + 1$ .

- <span id="page-18-0"></span>3. Enter  $\boxed{2}$  to turn the feature on, preventing system status beeps while arming; or, enter  $\Box$  to turn the feature off, allowing system arming beeps from touchpads and speakers.  $\boxed{1}$  = Of  $2 = 0$
- 4. Press  $\overline{H}$  to secure your choice.
- 5. Press  $\mathbb{F}$  +  $\boxed{7}$  +  $\boxed{H}$  to exit User Programming.

#### Using the Chime Feature

Turning on the Chime feature is like having bells on every protected door and window.

The Chime feature works only in Level 1—OFF. Whenever anyone enters or exits a protected door, sirens and speakers emit 2 beeps that let you know someone has entered or exited the premises.

#### **To turn Chime on/off:**

From any touchpad, press  $\boxed{7} + \boxed{1}$ . While the Chime feature is on, the display on alphanumeric touchpads indudes, "CHIME IS ON."

## Adjusting the Volume of the Wireless Siren

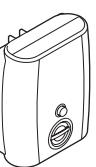

Your system may indude a wireless siren that may be supervised or unsupervised.

The system can *supervise* the state of the siren to make sure that it is plugged into the outlet.

In addition to Police, Fire, and Auxiliary alarms, the wireless siren will sound trouble beeps in the event of a trouble condition anywhere in the system, and emit arming status beeps during Entry and Exit Delay periods.

The wireless siren has five volume levels from 0 (silent) to 4 (loudest). All alarms sound at the loudest level, regardless of the volume setting.

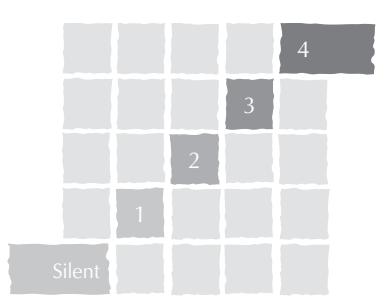

#### **To change the volume of the wireless siren:**

1. Hold down the button on the front of the siren for ten seconds until it beeps, then release it.

The siren responds by beeping once, indicating it has entered change volume mode.

- 2. To increase the volume by one level, press the siren button for one second until it beeps. Repeat until the volume reaches the desired level.
- 3. After the highest level, the siren sounds one long beep, followed by 4 short beeps to signal the silent level. It then cycles through the levels again.

## Adjusting the Touchpad Display Brightness

You may want to change the brightness of a touchpad display based on its location in a building or room. For example, dim the touchpad display in a bedroom or enhance a display near a window.

Changing the touchpad display affects only the touchpad currently being used.

<span id="page-19-0"></span>18

The brightness setting affects the background of an alphanumeric touchpad or the brightness of the lights on an LED touchpad.

#### **To change touchpad display brightness:**

- 1. Enter User Programming by pressing **9 + System or Partition Master COODE.**
- *2. On alphanumeric touchpads:*
	- Press **B** until the touchpad displays "OPTIONS," then press  $\mathbb{H}$ .
	- Press **B** until the touchpad displays "TOUCHPAD BRIGHTNESS 2," for example.

#### *On LED touchpads:*

- Press  $\overline{R}$  +  $\overline{4}$  +  $\overline{2}$ .
- 3. Enter a setting, between  $\boxed{0}$  and  $\boxed{3}$ . (3 is the brightest setting.)
- 4. Press 囲 to secure your choice.
- 5. Press  $\mathbb{R}$  +  $\boxed{7}$  +  $\boxed{H}$  to exit User Programming.

After dimming the display, pressing any button momentarily returns the display to full brightness. After 15 seconds without touchpad activity, the display returns to the set dimmed level. If an alarm occurs while the display is dimmed, it automatically returns to the full brightness level and stays that way until you disarm your system.

## SECTION 9: USING THE ENERGY SAVER FEATURE

Use the Energy Saver feature to keep your house within a user-designated temperature range. These high and low temperature points that you set override your normal heating and air conditioning temperature settings. Doing so allows you to use more energy-efficient settings when away from home.

## Energy Saver Example

It works like this:

- At your touchpad, set a high temperature point (to trigger the air conditioner) and a low temperature point (to trigger the furnace). This needs to be done only once, but can be changed easily if necessary.
- Let's say that you usually keep the temperature in your home at 68°F, but since no one will be there during the day, you turn the Energy Saver feature on. You've set the low temperature point to 55°F, so the furnace will keep the house heated to 55°.
- You're about to return home and would like the house to be heated to its normal 68°F when you arrive. If you have a Phone Interface and Voice Module installed, you can simply call home and turn the Energy Saver feature off, giving control back to the furnace thermostat (68°).

Control your air conditioning temperatures in the same manner.

In addition to controlling temperature, the Energy Saver feature notifies the central monitoring station if your heating or air conditioning unit fails—before pipes freeze or pets are harmed by extreme heat or cold.

## *Setting the Energy Saver High and Low Temperature Settings*

Initially, you must set the energy saver to the desired high and low temperatures. This is done only once, unless you want to change temperature settings.

<span id="page-20-0"></span>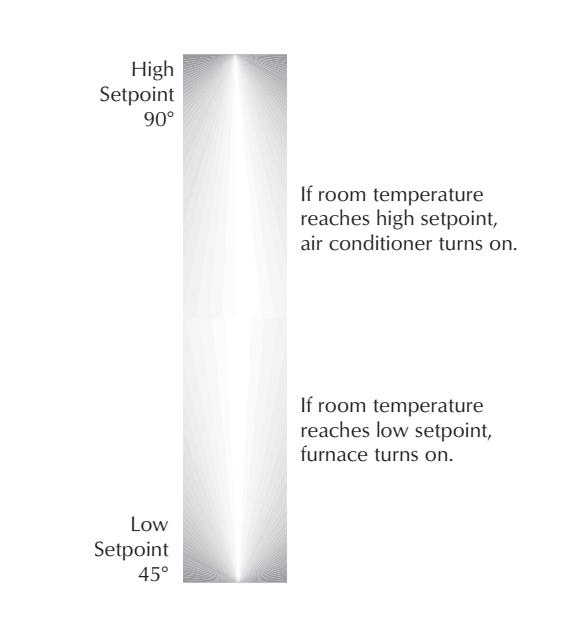

The high and low settings you enter do not control heating and cooling systems, but determine the point at which the furnace or air conditioner is activated.

Temperature settings can range from 45° to 90° Fahrenheit.

#### **To set the Energy Saver temperature range from an alphanumeric touchpad:**

- 1. Enter User Programming by pressing **9 + System or Partition Master COODE.**
- 2. Press **B** until the touchpad displays "ENERGY SAVER," then  $p$ ress  $\overline{H}$ .
- 3. Enter the lowest allowable temperature before the furnace turns on. For example, "LOW SETPOINT 50 DEGREES F."
- 4. Press  $\overline{H}$  to secure your choice.
- 5. Press B. Enter the highest allowable temperature before the air conditioner turns on.
- 6. Press  $\overline{H}$  to secure your choice.
- 7. Press  $\mathbb{F}$  +  $\boxed{7}$  +  $\boxed{H}$  to exit User Programming.

#### **To set the Energy Saver temperature range from an LED touchpad:**

- 1. Enter User Programming by pressing **9 + System or Partition Master COODE.**
- 2. Press  $\overline{R}$  +  $\overline{6}$  +  $\overline{0}$ .
- 3. Enter the lowest allowable temperature before the furnace turns on, then press  $\overline{\mathbb{H}}$  to secure your choice.
- 4. Press  $\overline{\mathbf{1}}$  +  $\overline{\mathbf{6}}$  +  $\overline{\mathbf{1}}$ .
- 5. Enter the highest allowable temperature before the air conditioner turns on, then press  $\overline{\mathbb{H}}$  to secure your choice.
- 6. Press  $\mathbb{R}$  +  $\boxed{7}$  +  $\boxed{H}$  to exit User Programming.

#### *Turning Energy Saver On and Off*

To override your normal heating or air conditioning settings, turn the Energy Saver feature on. When you are ready to return to your normal temperature control settings, turn Energy Saver off.

#### **To turn Energy Saver on/off:**

• From any touchpad, press  $\boxed{7} + \boxed{2}$ . Alphanumeric touchpads display, "ENERGY SAVER IS ON," for example.

## <span id="page-21-0"></span>SECTION 10: NOTIFICATION BY PAGER

Your system can notify up to five different pager phone numbers to report system events. The installer can program any pager to receive pages for one or more of the following groups:

- High Level Reports,
	- which indudes the following reports:
	- Sensor alarms Freeze alarms
	- Tamper Freeze troubles
	- Restorals No activity alarm
	- Phone test Fire panic
	- Receiver failure Police panic
	-
	- Receiver jam Auxiliary panic
	- Touchpad tamper Duress alarm
	- Bus failures
- Low Level Reports,
	- which indudes the following reports:
	- Bypass sensors AC power fail
	- Low battery CPU low battery
	-
	- Supervisory Auto phone test
	- Trouble CPU back in service
	- Phone test Phone Failure
	-
	- Supervisory Event buffer full
	- Touchpad low battery
- Opening and Closing reports
- Reports generated by the Latchkey feature
- Reports generated by the Notify by Exception feature

## *Pager Messages*

When an event is reported on the pager, the pager indudes the following information:

- Event code
- Sensor or user number (depending on event)
- Last four digits of the account number

#### **Table 1. Pager Messages**

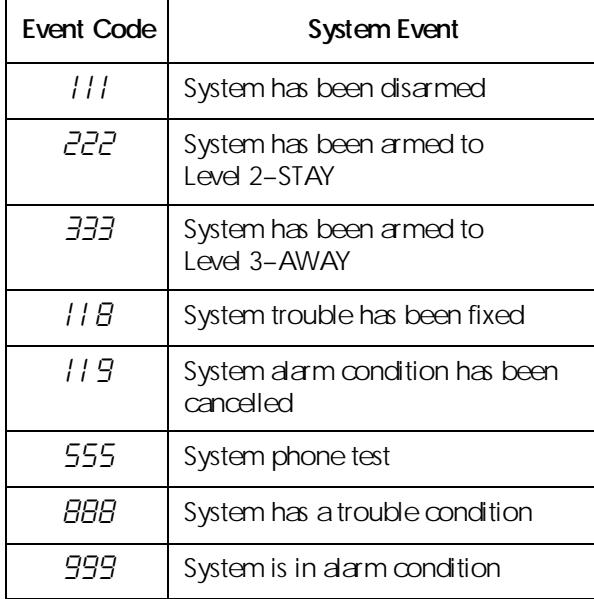

## *Streamlining the Page Report*

You can choose to have the four account number digits reported with every page, or to exclude them. Each partition has its own account number, so seeing the digits is useful if multiple partitions are reporting to one pager.

Ask your dealer or installer if you would like the Streamline feature turned on.

Sample pager message with Streamline feature turned off:

111042228 Last four account digits

Event code

Sensor number or user number

Sample pager message with Streamline feature turned on:

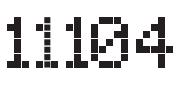

## <span id="page-22-0"></span>SECTION 11: CREATING TIME SCHEDULES

Time schedules are windows of time defined by a start time, a stop time, and the days of the week these times are effective.

You can create up to 16 time schedules for setting up the following system features: Latchkey Paging, Notify by Exception, and light control.

An LED touchpad or Touchtone phone can be used to create time schedules, but an alphanumeric touchpad works much better because of its extensive feedback.

See Appendix C for LED and phone programming instructions.

#### **To define a time schedule:**

- 1. At an alphanumeric touchpad, enter User Programming by pressing **9 + System or Partition Master COODE.**
- 2. Press **B** until the touchpad displays "SET UP SCHEDULES," then press  $\overline{\mathbf{H}}$ . The touchpad displays the first time schedule, "SCHEDULE 00."
- 3. Press **B** until the touchpad displays the time schedule you wish to set, then press  $\mathbb{H}$ . The touchpad displays the current start time for this schedule.
- 4. Enter the start time in 24-hour format  $(00:00-23:59)$ , then press  $\overline{H}$ . The touchpad displays the new start time.
- 5. To display the current stop time for this schedule, press **B** once.
- 6. Enter the stop time in 24-hour format, then  $p$ ress  $H$ . The touchpad displays the new stop time.
- 7. Press **B** until the touchpad displays a day of the week you wish to assign this schedule to.
- 8. Enter  $[2]$  to include the day in the schedule ("ON") or  $\Box$  to exdude the day from the schedule ("OFF").

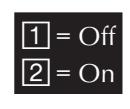

- 9. Press  $\overline{\text{H}}$  to secure your choice.
- 10. Press  $\mathbb B$  to move to the next day of the week or press  $\mathbb F$  to return to the schedule list.
- 11. Press  $\mathbb{F}$  +  $\boxed{7}$  +  $\boxed{H}$  to exit User Programming.

## Scheduling Consecutive Days

There may be instances when you'd like to schedule a feature event to start one day and stop the next day or a number of days later.

#### *One Day Rollover*

You can create a schedule that begins on one day, and stops the next day by using only one time schedule. (The stop time must be within 24 hours of the start time.)

#### **Example 1 of One Day Rollover.**

At home you'd like the Latchkey Opening feature to be effective from 10 p.m. on Tuesday until 5 a.m. on Wednesday.  $\,\mathsf{_{Star}}$ 

By taking advantage of One Day Rollover, one time schedule can cover both days. (That schedule is illustrated at right.)

Notice how the stop time is within 24 hours of the start time. The system knows to apply the stop time to the next day (5 a.m. on Wednesday).

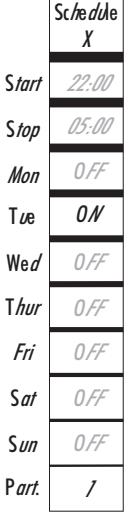

 $\overline{\phantom{a}}$ 

 $\overline{\phantom{a}}$ 

#### **Example 2 of One Day Rollover.**

Building on Example 1, let's say that you'd like the Latchkey Opening feature to be effective between 10 p.m. and 5 a.m., *Monday through Friday* (ending Saturday morning).

By simply applying the start and stop times to each day, one time schedule can cover the entire week.

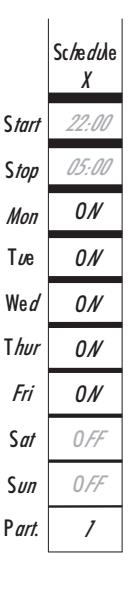

#### *Multiple Day Rollover*

The simplest method for defining a window of time that spans multiple days is to use *99:99* to signify an open start or stop time.

#### **Example of Multiple Day Rollover.**

At your business you'd like specific lights to remain lit from Friday afternoon through the weekend, until Monday morning.

In this situation, the lights need to be scheduled to roll over until they reach a recognizable stop time.

In the figure to the right, Schedule Y is set up to begin at 4 p.m. on Friday afternoon. Since the stop time is 99:99, the lights will remain lit (roll over) until a recognizable stop time is reached.

Schedule Z is set up with an undefined start time (99:99), so if the lights were already lit, they will remain lit until the Schedule Z stop time is reached at 5 a.m.

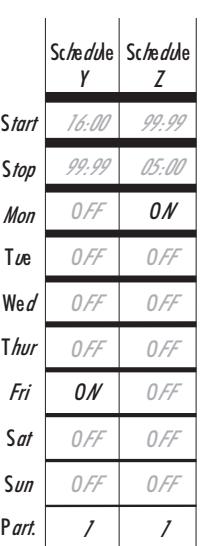

#### Attaching Time Schedules

For any schedule to be effective, it needs to be *attached* to a feature. One schedule can be attached to more than one feature event. See:

- See "Advanced Light Control" on page 22 for information on attaching time schedules for light control.
- See ["Latchkey Paging" on page 24](#page-25-0) for information on attaching time schedules to Latchkey Paging, and.
- See ["Notify by Exception" on page 2](#page-27-0)6 for information on attaching time schedules to Notify by Exception.

#### Time Schedules and Partitions

Once a schedule is attached to a feature event in one partition, that schedule becomes unavailable to the other partition. This prevents the situation where one partition changes a time schedule that inadvertently affects both partitions.

## SECTION 12: ADVANCED LIGHT CONTROL

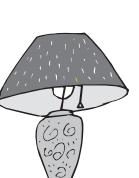

You can control system lights from any touchpad, as discussed i[n "Basic](#page-12-0)  [Light Control" on page 11](#page-12-0).

There are other lighting options that you or your installer can set up, induding:

- Turning lights on and off according to a time schedule.
- Turning lights on after system arming for the duration of the Exit Delay.
- Turning lights on for the duration of the Entry Delay so you have enough light to see your way to the touchpad to disarm the system.
- Flashing lights on and off upon successful arming and disarming.

#### Controlling Lights By Time Schedule

Lights can be turned on according to time schedules. If you need assistance setting up a time schedule that fits your lighting needs, se[e "Creating Time](#page-22-0)  [Schedules" on page 21](#page-22-0).

#### **To schedule lights:**

- 1. At an alphanumeric touchpad, enter User Programming by pressing **9 + System or Partition Master COODE.**
- 2. Press **B** until the touchpad displays "ATTACH SCHEDULES TO EVENTS," then press  $\mathbb{H}$ .
- 3. Press B until the touchpad displays the light number you would like to schedule. (Refer to the User Sheets to determine which light number is associated with which lamp.)
- 4. Press  $\overline{H}$ . The touchpad displays the first available time schedule.
- 5. Enter 2 to assign the time schedule ("ON") or  $\Box$  to make the time schedule inactive ("OFF") for this light.

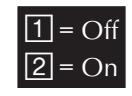

- 6. Press  $\overline{H}$  to secure your choice.
- 7. Press  $\mathbb B$  to go to the next time schedule, if needed, and turn the schedule on or off for this light.
- 8. When you've finished attaching the desired time schedules, press  $\mathbb{R}$  +  $\boxed{7}$  +  $\boxed{H}$  to exit User Programming.

<span id="page-23-0"></span>22

## <span id="page-24-0"></span>Installer Programmable Lighting

If you would like specific lights to turn on during Entry and Exit Delay times, or if you would like a light to flash to indicate successful arming and disarming, contact your installer.

## SECTION 13: OPENING AND CLOSING REPORTS

The Opening and Closing Reports feature allows pagerholders and/or the central station to be notified whenever the system is armed and/or disarmed.

#### When Will this Feature Be Active?

The Opening and Closing Reports feature can be enabled only by the installer. There is nothing more that the user needs to program in order to receive the Opening and/or Closing pages.

If a pagerholder no longer wishes to receive the reports, the pagerholder needs to contact the installer to turn off this option for that pager.

Opening and Closing Reports occur without regard to any time schedule. There are no special codes that the user needs to enter in order for the page to be sent.

#### Who Will Be Paged?

Your system can call up to 5 different pager numbers, as well as the central station, to report an Opening and/or Closing Report.

Refer to the User Sheets in Appendix A to see which pagers have been set up to receive a page for this feature. Contact the installer if you would like to turn Opening and Closing Reports on or off for any programmed pager or for the central station.

#### What Will the Pager Report?

For Opening Reports, the page reports the arming level (111 for 1—OFF) and the user code entered.

For Closing Reports, the page reports the arming level as 222 (2—STAY) or 333 (3—AWAY), and the user code that armed to that level.

See Table 1 in Section 10 for more information on paging reports.

## <span id="page-25-0"></span>SECTION 14: LATCHKEY PAGING

The Latchkey Paging feature allows programmed pagerholders to be notified when the system is armed and/or disarmed during specific hours or under certain conditions.

## Page In the Event of ...

You can set up the Latchkey Paging feature to send a page in the following situations:

- Send a page when the system is disarmed. *(Latchkey Opening)*
- Send a page when the system is armed. *(Latchkey Closing)*

## Who Will Be Paged?

Your system can call up to 5 different pager numbers to report a Latchkey Opening and/or a Latchkey Closing. Latchkey pages do not report to the central station.

Refer to the User Sheets in Appendix A to see which pagers have been set up to receive a page for this feature. Contact the installer if you would like to turn Latchkey Paging on or off for any programmed pager.

## Who Can Send a Page?

Only Latchkey-designated users can cause a Latchkey page to be sent. By default, this indudes the first 5 Regular User codes. If you'd like to extend that number, contact your installer.

#### What Will the Pager Report?

For Latchkey Opening Reports, the page reports the arming level (111 for 1—OFF) and the user code entered.

For Latchkey Closing Reports, the page reports the arming level as 222 (2—STAY) or 333 (3—AWAY), and the user code that armed to that level.

See Table 1 in Section 10 for more information on paging reports.

## Latchkey Opening

The installer can set up Latchkey Opening for one of two types of use: Basic and Advanced.

## *Basic Latchkey Opening*

If your system is set up for Basic Latchkey, there are two ways to send a Latchkey Opening page:

#### **Based on Time Schedule Only.**

- 1. Assign the Latchkey Opening feature a time schedule. (This needs to be done only once.)
- 2. Arm the system.
- 3. Disarming the system by a Latchkeydesignated user within the assigned time schedule, sends an Opening page:

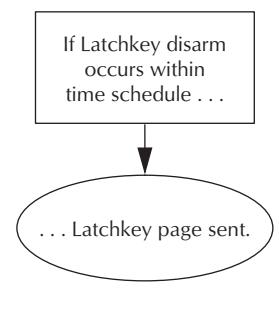

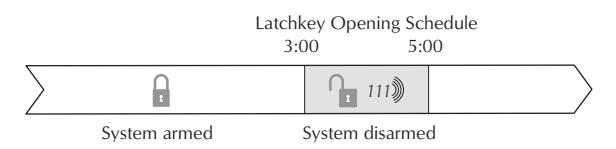

#### **Based on Latchkey Modifier** 6 **Only.**

- 1. Arm the system, then enter  $\mathbf{6}$ .
- 2. Disarming the system by a Latchkey-designated user sends an Opening page, regardless of assigned time schedule:

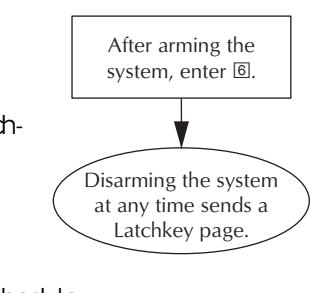

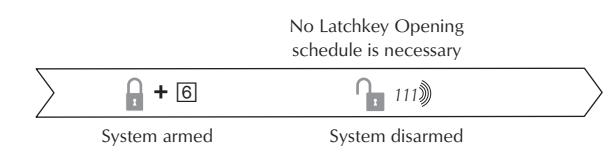

## <span id="page-26-0"></span>*Advanced Latchkey Opening*

If your system is set up for Advanced Latchkey use, there is one way to send a Latchkey Opening page:

1. Assign the Latchkey Opening feature a time schedule. (This needs to be done only once.) 2. Arm the system, then enter  $\boxed{6}$ . 3. Disarming the system by a Latch-After arming the system, enter 6. Latchkey disarm occurs within time schedule.

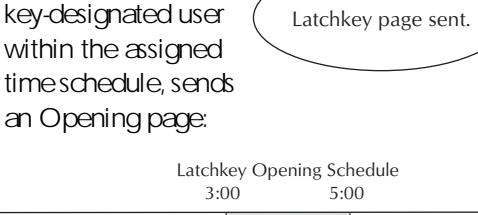

**A** + 6 **111** System armed System disarmed

In Advanced Latchkey use, paging is available only during the time schedule(s) that you assign to it.

#### Latchkey Closing

Latchkey Closing can be used alone, or in addition to Latchkey Opening.

1. Assign the Latchkey Closing feature a time schedule.

2. The system is

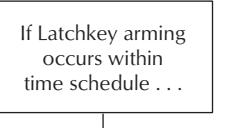

- disarmed. 3. Arming the system by a Latchkey-designated user within the assigned time, schedule sends a Closing page:
- . Latchkey page sent.

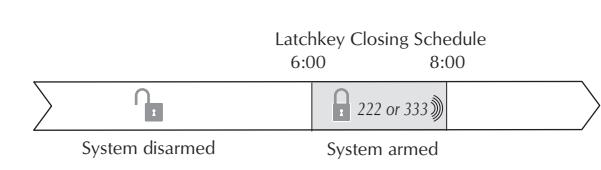

An LED touchpad or Touchtone phone can be used to set up Latchkey paging, but an alphanumeric touchpad works much better because of its extensive feedback. See Appendix C for LED and phone programming instructions.

## Assigning a Time Schedule to Latchkey Paging

Follow these steps to attach a time schedule to Latchkey Opening or Latchkey Closing. If you need assistance setting up a time schedule that fits your needs, see Section 10.

#### **Scheduling Latchkey Opening and/or Closing:**

- 1. At an alphanumeric touchpad, enter User Programming by pressing **9 + System or Partition Master COODE.**
- 2. Press **B** until the touchpad displays "ATTACH SCHEDULES TO EVENTS," then press  $\mathbb{H}$ .
- 3. To schedule:
	- Latchkey Opening, press  $\overline{\mathbb{H}}$  when the touchpad displays "LATCHKEY OPENING."
	- Or, press **B** until the touchpad displays "LATCHKEY CLOSING," then press  $\mathbb{H}$ .

If you want a page to be sent every time Latchkey-designated users codes arm or disarm the system, apply the same time schedules under Latchkey Opening (Basic) and Latchkey Closing.

- 4. The touchpad displays the first available time schedule.
- 5. Enter 2 to assign the time schedule or  $\boxed{1}$  to make the time schedule inactive for this event.
- 6. Press  $#$  to secure your choice.
- 7. Press B to go to the next schedule and repeat steps 4 and 5.
- 8. When you've finished attaching the desired time schedules, press  $\mathbb{R}$  +  $\boxed{7}$  +  $\boxed{H}$  to exit User Programming.

#### Applying the Latchkey **6**

The Latchkey modifier  $\boxed{6}$  is pressed after the arming keypress sequence.

#### **Applying the Latchkey modifier:**

- At any touchpad, press  $[2]$  or  $[3]$  +  $[0]$   $[0]$   $[0]$   $[1]$  +  $[6]$ . The touchpad displays, "LATCHKEY PAGER ON."
- 6 must be pressed within 5 seconds of arming.

## <span id="page-27-0"></span>SECTION 15: NOTIFY BY EXCEPTION

The Notify by Exception feature allows programmed pagerholders and/or the central station to be notified when arming or disarming occurs outside of specified time schedules.

Here are two specific examples of how the Notify by Exception feature might be used in a business setting:

- Every morning you'd like to be notified if your business is disarmed after its normal opening time.
- Every evening you'd like to be notified if your business is armed before its normal dosing time.

#### Page In the Event of . . .

You can set up the Notify by Exception feature to page in the following instances:

- Send a page if the system is disarmed before the Opening time schedule begins or after the Opening time schedule has ended. *(Exception Opening)*
- Send a page if the system is armed before the Closing time schedule begins or after the Closing time schedule has ended. *(Exception Closing)*

#### Who Will Be Paged?

Your system can call up to 5 different pager numbers to report an Open Exception and/or Closed Exception. You can request that the Central Station receive these two reports as well.

Refer to the User Sheets in Appendix A to see which pagers have been set up to receive a page for this feature. Contact the installer if you would like to turn the Notify by Exception on or off for any programmed pager or for the central station.

#### Who Can Send a Page?

All user codes will send a page if used while Notify by Exception feature is in effect.

What Will the Pager Report?

Exception Opening Reports report the arming level (111 for 1—OFF) and the user code entered.

Exception Closing Reports report the arming level as 222 (2—STAY) or 333 (3—AWAY), and the user code that armed to that level.

See Table 1 in Section 10 for more information on paging reports.

#### When Will this Feature Be Active?

The most typical setup of this feature makes use of both Exception Opening and Exception Closing. (It is possible to use Exception Opening only or Exception Closing only, however.)

The following figures show what page message would be sent given the time the system was armed or disarmed.

## Assigning a Time Schedule to Exception Opening and Closing

Follow these steps to define Opening and Closing schedules for Exception paging. If you need assistance setting up a time schedule that fits your needs, se[e "Creating Time Schedules" on page 2](#page-22-0)1.

An LED touchpad or Touchtone phone can be used to set up Notify by Exception, but an alphanumeric touchpad works much better because of its extensive feedback. See Appendix C for LED and phone programming instructions.

#### **Scheduling Exception Opening and/or Closing:** 1. At an alphanumeric touchpad, enter User Programming by pressing **9 + System or Partition Master COODE.** 2. Press **B** until the touchpad displays "ATTACH SCHEDULES TO EVENTS," then press  $\mathbb{H}$ . 3. To schedule: • Exception Opening, press **B** until the touchpad displays "EXCEPTION OPEN-ING," then press  $\mathbb{H}$ . • Exception Closing, press **B** until the touchpad displays "EXCEPTION CLOSING," then press  $\mathbb{H}$ . 4. The touchpad displays the first available time schedule. 5. Enter 2 to assign the time schedule or  $\Box$  to make the time schedule inactive for this event. 6. Press  $\overline{\text{H}}$  to secure your choice. 7. Press **B** to go to the next schedule and repeat steps 4 and 5. 8. When you've finished attaching the desired time schedules, press  $\mathbb{F} + [7] + [4]$  to exit User Programming.

Exception Opening Pages

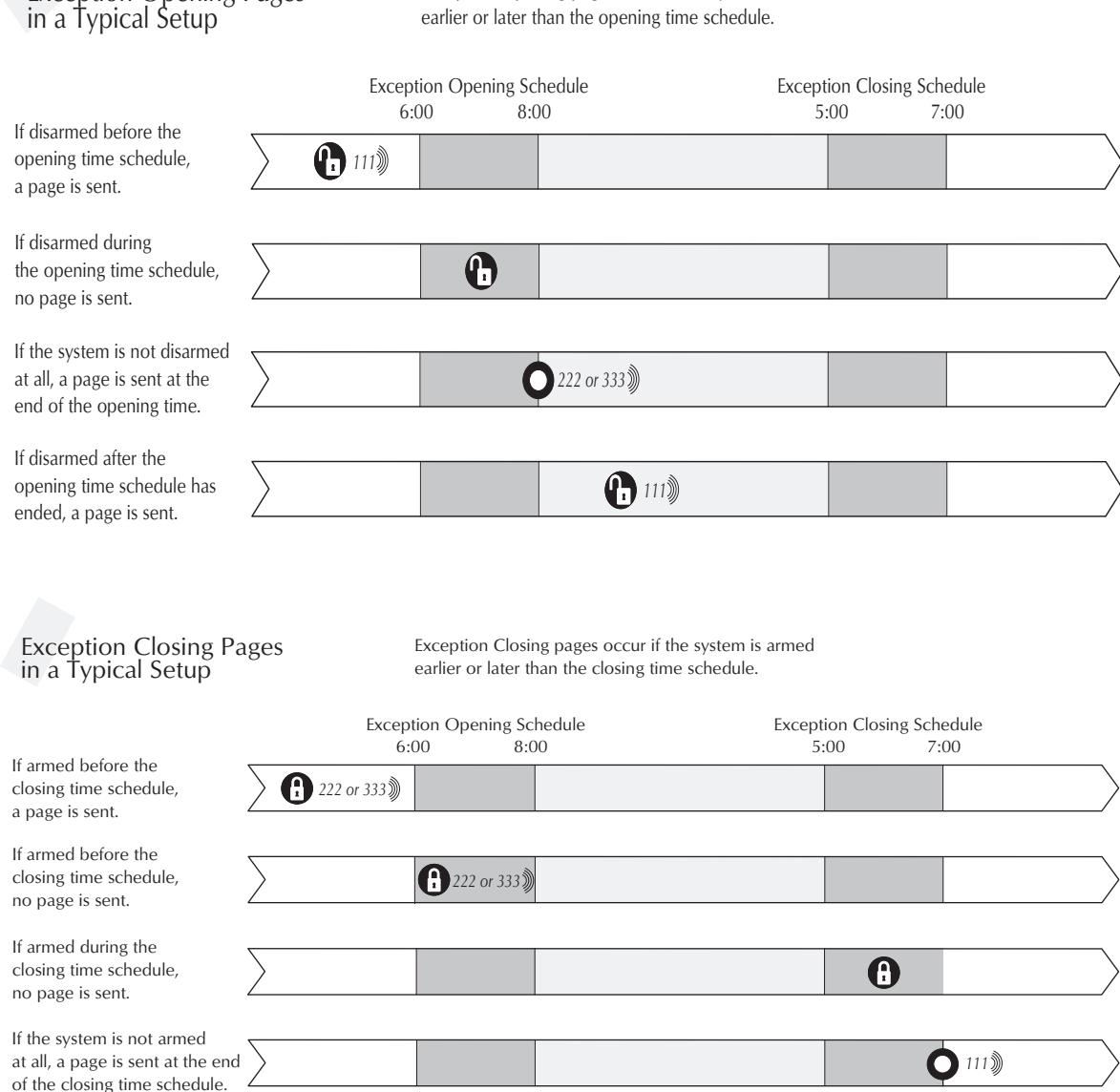

Exception Opening pages occur if the system is disarmed earlier or later than the opening time schedule.

27

## <span id="page-29-0"></span>SECTION 16: THE NO ACTIVITY FEATURE

The system can monitor the activity in your home and automatically call for help if normal activities are not detected within a defined period of time.

For example, if someone falls and can't move, the system will detect that normal activities, such as placing outgoing calls or opening doors and windows, have not occurred for a predetermined No Activity time.

The system sounds a low-volume auxiliary alarm to let you know there may be a problem. If all is well, you can stop the siren by disarming your system. If no one disarms the system for 5 minutes, your system calls the central monitoring station. The central monitoring station will send emergency personnel to the premises to check out the situation.

Refer to the User Sheets in Appendix A to see if the No Activity feature is currently available to you and the duration of the No Activity setting. If the feature is not currently available to you, contact your installer.

## SECTION 17: USING THE PANEL DOWNLOAD FEATURE

To *download* to the panel is to replace the old information in it with new information. Downloading is performed only by your dealer using ITI software specifically designed for this panel.

Turning the Download feature on allows the dealer remote access to your panel in order to:

- Update your account.
- Back up data from your panel.
- Allow your dealer to quickly implement requested programming changes.

## **To enable/disable the Panel Download setting:**

- 1. Enter User Programming by pressing **9 + System or Partition Master COODE.**
- *2. On alphanumeric touchpads:*
	- Press **B** until the touchpad displays "OPTIONS," then press  $\mathbb{H}$ .
	- Press **B** until the touchpad displays "DOWNLOADING OFF," for example. *On LED touchpads:*
	- Press  $\overline{R}$  +  $\overline{4}$  +  $\overline{0}$ .
- 3. Enter  $[2]$  to turn the feature on, allowing the dealer remote access to the panel, or enter  $\Box$ to turn the feature off, denying remote access.

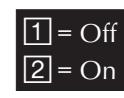

- 4. Press  $\overline{H}$  to secure your choice.
- 5. Press  $\mathbb{F} + \mathbb{Z} + \mathbb{H}$  to exit User Programming.

## SECTION 18: SYSTEM INFORMATION

There is certain information about your system that is useful to know for the purposes of future software updates. This indudes the factory code, the system number, and the system level.

After identifying the information for your system, make a note of it in the User Sheets found in Appendix A.

This information is unavailable to systems relying solely on an LED touchpad.

#### **To identify system information:**

- 1. From an alphanumeric touchpad, enter User Programming by pressing **9 + System or Partition Master COODE.**
- 2. Press B until the touchpad displays "SYSTEM VERSION," then press  $\mathbb{H}$ .
	- The first information displayed is the factory code. For example, "FACTORY CODE *nnn* ✽ *nnnn*."
	- Press  $\mathbb B$  to display the system number. For example, "SYSTEM NUMBER ✽ *nnnnnnn*."
	- Press  $\mathbb B$  to display the system level. For example, "SYSTEM LEVEL *nnnn*."
- 3. Press  $\mathbb{R}$  +  $\boxed{7}$  +  $\boxed{H}$  to exit User Programming.

## <span id="page-30-0"></span>SECTION 19: USING A PARTITIONED SYSTEM

The panel can be set up by your installer to operate as a *two-partitionedsystem.*

A partitioned system would be useful in a strip mall, or residential duplex, where two stores or households could share one system.

#### Global Settings

Global system settings affect both partitions. Most are set by the installer. Global settings that are programmed by the user indude:

- The time and date.
- The System Master code.

#### Partition-Specific Settings

Partition-specific settings affect only one partition. User-programmable, partition-specific settings include:

- Partition Master codes (1 per partition for a total of 2).
- A pool of 60 Regular User codes for use by one or the other partition. (Partition 1 Regular User  $codes + Partition 2 Regular User = 60 Regular$ User codes)
- A pool of 16 time schedules available to one or the other partition. (Partition 1 time schedules + Partition 2 times schedules = 16 time schedules)
- 9 Advanced Light Control setups available to each partition.
- The Latchkey feature.
- The Notify by Exception feature.
- The Silent Arming option.
- Speaker volume settings.
- The Energy Saver feature and its high and low setpoints.

To program any of these features for another partition, you must enter the User Programming menu from a touchpad in that partition, or *jump* into that partition, then enter the User Programming menu.

#### Jumping Partitions

**Note** If your system uses just one partition, skip this section.

An alternative to jumping partitions is to arm, disarm, or program from a hardwire touchpad belonging to the other partition.

The ability to jump to another partition is an attribute assigned to each code by the installer. By default, the System Master is the only code that can jump partitions. Refer to the User Sheets in Appendix A to see if any other access codes have the ability to jump partitions.

#### **To jump partitions:**

- 1. From any hardwired touchpad, press  $8 +$  CODE + 6. Alphanumeric touchpads display, "ENTER PARTITION."
- 2. Press  $\boxed{1}$  if you want to change to Partition 1 or  $\boxed{2}$  if you want to change to Partition 2. The touchpad sounds one short beep if the jump was successful. One long beep means the jump was not successful. Alphanumeric touchpads display the text in the newly entered partition.
- 3. Proceed to arm, disarm, or program as needed. The partition assignment reverts back if no keys are entered for 10 seconds.

## *Arming and Disarming the Other Partition*

Once in the other partition, you need to use a code that is valid in that partition to arm, disarm or program that partition.

## *Programming the Other Partition*

Only one partition can be programmed at a time. When one partition is using the programming menu, touchpads in the other partition are locked out from any programming activity. Arming and disarming can continue, however.

Some partition-specific settings share resources, such as access codes and time schedules. For example, if Partition 1 uses Regular User numbers 00 through 20, Partition 2 will not be able to see or use those user numbers. The first Regular User number available to Partition 2 would be 21.

The allocation of time schedules works in much the same manner. There are 16 schedules that can be used by either partition, but as soon as Partition 1 attaches a schedule to any event, that schedule cannot be used by Partition 2, and vice versa.

## <span id="page-31-0"></span>SECTION 20: USING A TOUCHTONE PHONE TO OPERATE YOUR SYSTEM

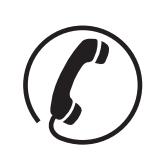

Your system may be equipped with a phone module that allows system operation from a Touchtone phone on or off the premises.

The module contains a digital-voice chip, enabling programmed text to be spoken through the phone and/or broadcast through interior speakers. Except for custom words, the voice will speak the text that appears on alphanumeric touchpads in the system.

## Phone Command Prefix

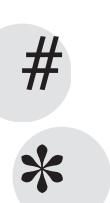

What distinguishes a call to the panel from any other out-going or incoming call is the use of the Phone Command Prefix:

- In the case of on-site operation, if the Phone Command Prefix is dialed first, the panel pricks up its ears and waits for a valid access code or command.
- If the system is being accessed remotely, the Phone Command Prefix is used in conjunction with the access code.

The prefix is usually  $\mathbb{H}$ , but can be changed to  $\mathbb{R}$ by the installer. If your prefix has been changed, use  $\mathbb B$  as the first key you press instead of  $\mathbb H$ in the instructions o[n page 31](#page-32-0).

## Accessing the System from Off-site

To access the system from off-site, the system needs to recognize two things about the call:

- The panel needs to recognize that it should answer the phone.
- The panel needs to recognize that the code entered has the authority to operate the system from off-site.

When using a cellular phone to operate the system, follow the off-site operating directions.

#### *How the Panel Answers the Phone*

When you call the panel, it needs to recognize that it should answer the incoming call. This is accomplished by one of two methods:

- Ring-Hang-Ring method
- Twelve-Ring method

**Ring-Hang-Ring Method.** You can use this method if there is no chance that an answering machine or person will pick up the call on the first ring.

- 1. Call the panel. (In most cases this is the same number as the regular phone.)
- 2. Let the phone ring once, then hang up.
- 3. Wait between 8 and 30 seconds, then call the panel again. This time the panel will answer *("System hello,")* on the first ring.
- 4. Enter *H* (your designated Phone Command Prefix).
- 5. Enter your access code.
- 6. You hear a short status message, such as, "*System is OK*."
- 7. Proceed with system commands.

**Twelve-Ring.** You can use this method if there is no chance that an answering machine or person will pick up the call before the twelfth ring.

- 1. Call the panel and let the phone ring. The panel will answer *"System hello,"* after the twelfth ring.
- 2. Enter *匣* (your designated Phone Command Prefix).
- 3. Enter your access code.
- 4. You hear a short status message, such as, "*System is OK*."
- 5. Proceed with system commands.

#### *Codes with Remote Access Capability*

The ability to access the system from off-site is a code attribute given by the installer.

Check the User Sheets in Appendix A to see which access codes have the ability to operate the system from off-site. You can have access code privileges changed by contacting the installer.

#### <span id="page-32-0"></span>Touchtone Phone System Operation

Phone operation of your system involves 2 steps:

#### **1. Use a Touchtone phone to access the system.**

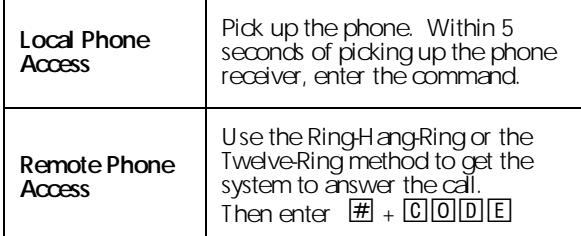

#### **2. Enter the command.**

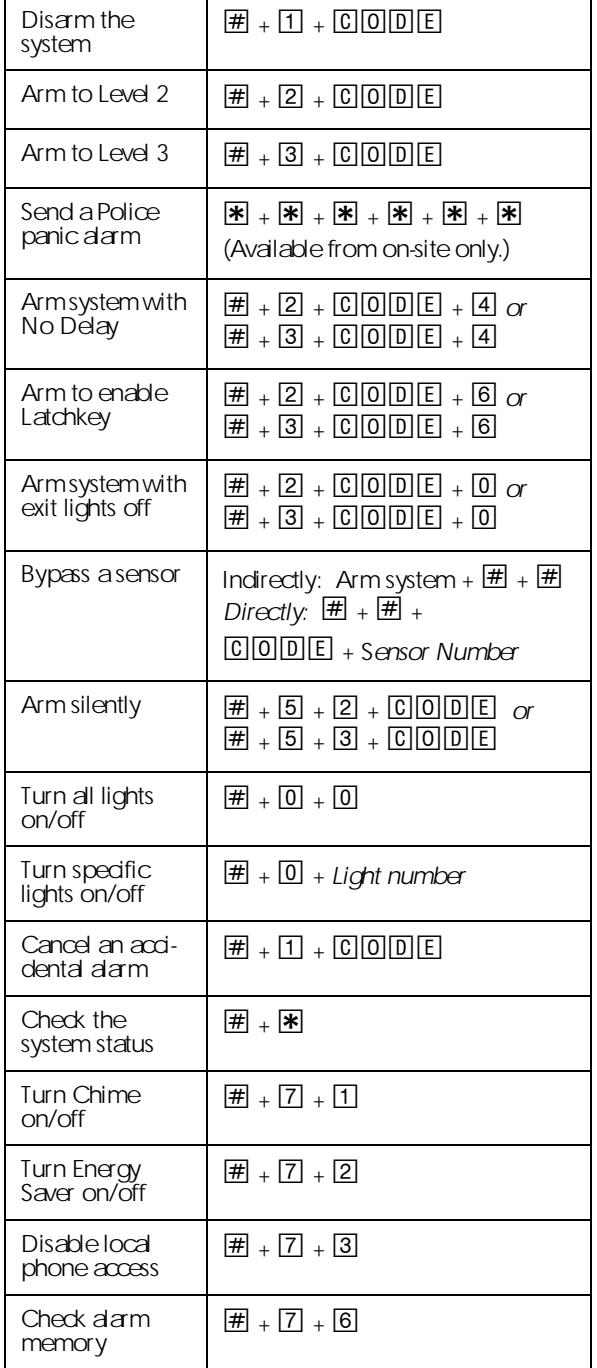

## Sending a Police Panic Alarm

Your system can be set up so that you can send a Police panic alarm from a Touchtone phone. If your system is set up to send a Police panic alarm:

- Use the  $\mathbb H$ , regardless of your phone command key.
- Do not wait more than two seconds between keypresses. Continue pressing  $\mathbb B$  even if you hear the system voice interrupt with a system status.
- Police panic alarms can be activated from a Touchtone phone on the premises only. The alarm cannot be activated from a phone off-site.

#### Using the Voice Chime Feature

If the installer wired speakers to the Phone Interface and Voice module outputs, you can program your system to speak the programmed sensor text whenever someone opens a protected door or window.

#### **To enable Voice Chime:**

• See Appendix C, "User Programming from an LED Touchpad or a Touchtone Phone."

## <span id="page-33-0"></span>*What if someone calls while I'm operating the panel?*

If the phone rings while you're using it to operate the system, you'll hear one long beep for each ring from interior speakers and phones. You can answer the call by simply hanging up on the system, then answering the call as you normally would.

You'll have to initiate another session to resume operation.

*Can I control the system while I'm talking on the phone?*

Yes, even in mid-conversation.

#### **To control the system while on the phone:**

 $\mathbb{H}$  + Command

*How do I perform other phone operations without commanding my security system?*

You can use your phone for transactions such as banking from home by temporarily disengaging phone control to your security system. The command described below works for one call at a time.

#### **To disengage local phone control:**

Enter  $\boxed{H} + \boxed{7} + \boxed{3}$ . The system responds by returning a dial tone.

## SECTION 21: TESTING THE SYSTEM

The system contains a test mode that allows you to test sensors and panic signals without creating false alarms in monitored systems. Please follow the instructions in this section carefully.

#### Automatic Test Features

Your security system conducts routine tests, checking for problems like power failures, low batteries, sensors that aren't working, and communication trouble with the central monitoring station.

When your system detects a problem, trouble beeps sound to alert you. Se[e "Troubleshooting"](#page-36-0)  [on page 35](#page-36-0) for an explanation of the causes of trouble beeps and what you can do to fix the problem.

#### Manual Tests

The automatic tests your system performs provide continuing reassurance that it is working properly. There are also weekly system tests you can do yourself as an added safeguard. Taking time to do these tests will familiarize you with your system and alert you to anything unusual, such as cut phone lines or sensors that have been tampered with.

#### *Sensor Test*

This test verifies that the sensors in your system are operating correctly.

The ability to conduct a sensor test is a code attribute given by the installer.

Check the User Sheets in Appendix A to see which access codes have the ability to conduct a sensor test. You can have access code privileges changed by contacting the installer.

<span id="page-34-0"></span>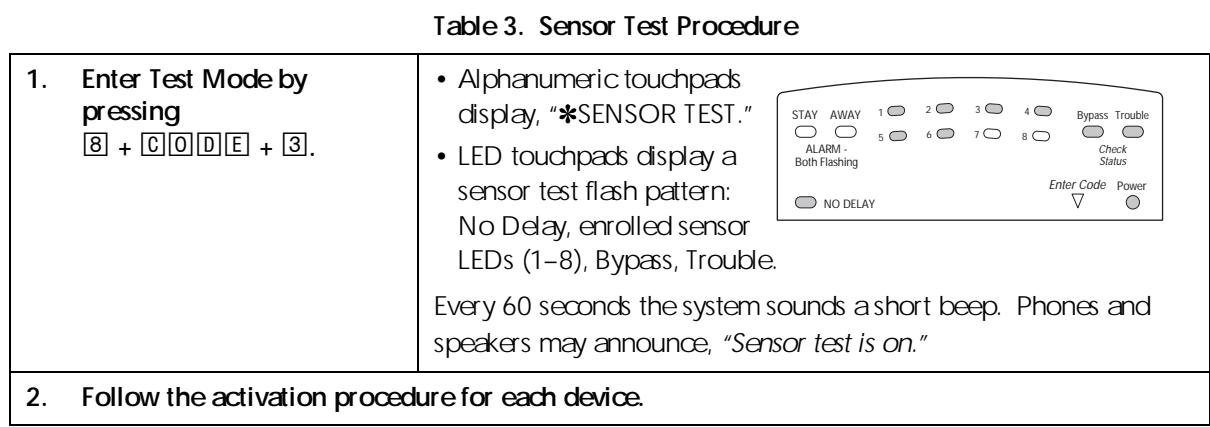

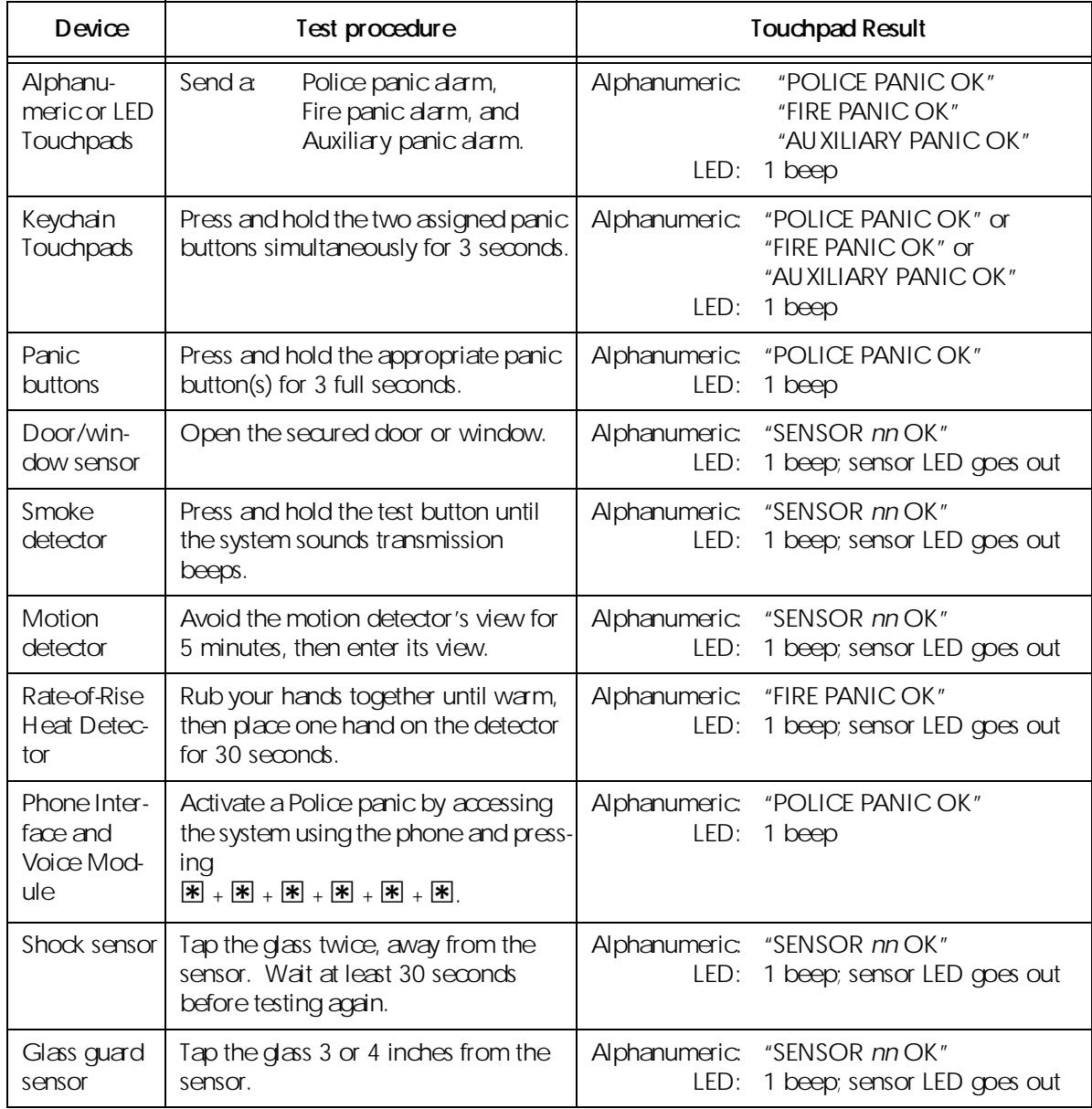

<span id="page-35-0"></span>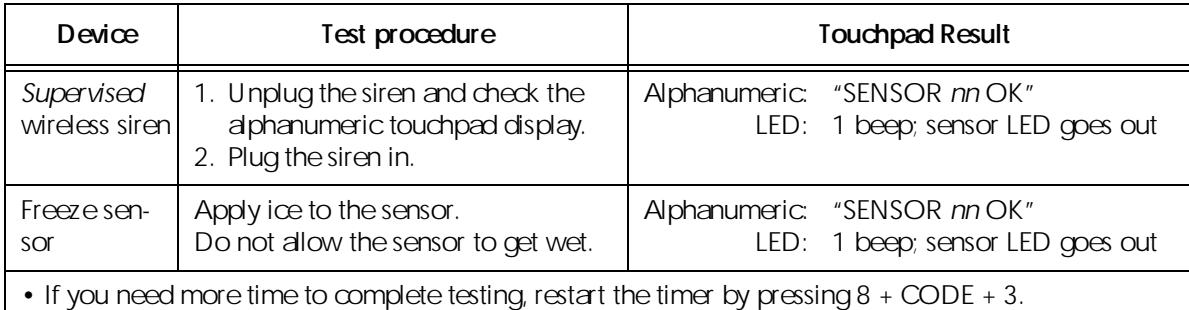

- Check to see that all sensors have been tested by pressing  $\mathbb{E}$ :
- Alphanumeric touchpads display a list of untested sensors.
- Untested sensor LEDs light on LED touchpads. Keep in mind that 8 sensors are represented. If over 8 sensors are installed in the system, the Trouble light will remain on until all sensors and panic alarms are tested.
- You'll know you've finished testing when:
	- Alphanumeric touchpads display, "SENSOR TEST OK."
	- When the Trouble light goes out on the LED touchpad.
- **3. Disarm to Level 1 to exit Test Mode.**

#### *Phone Communication Test*

The purpose of this weekly test is to verify that the connection between the central monitoring station and your system are working properly.

Most phone tests take only a few minutes, however, your system will try for up to 15 minutes to establish a connection.

#### **To perform a phone communication test:**

- 1. Disarm the system.
- 2. Press
	- $[8]$  + System or Partition Master  $[6]$   $[0]$   $[1]$   $[1]$ .
- 3. Press 2.
	- Alphanumeric touchpads display, "✽PHONE TEST."
	- LED touchpad sensor lights make a bouncing pattern from left to right.
- 4. If the phone test is successful:
	- alphanumeric touchpads display, "PHONE TEST OK."
	- LED touchpads sensor lights stop bouncing pattern.

Within a few minutes, the display should return to the Level 1 display. If it does not return in three minutes, note how long before the Level 1 display returns and contact the installer.

After the test has started, the arming level can be changed to 1—Off, then to 2—Stay or 3—AWAY, if you wish.

## <span id="page-36-0"></span>SECTION 22: TROUBLESHOOTING

Your security system uses a variety of different alarm sirens, status beeps, voice messages and trouble beeps to communicate with you. The next few pages describe the different sounds and what they mean. Try to familiarize yourself with the differences. You will hear some sounds each time you tell your security system to do something, like arm or disarm. Some sounds you will hear only when there is a problem with the system, like a low battery. And, there are sounds you will only hear in an emergency. Getting to know your system sounds allows you to react quickly and appropriately to the messages you hear.

#### Trouble Beeps and Trouble Messages

When your system detects a problem, it lets you know by sounding trouble beeps from system touchpads and sirens, and by displaying trouble signals as messages on alphanumeric touchpads or flashing lights on LED touchpads.

Trouble beeps are a series of five short beeps once a minute.

Table 4 lists the causes of trouble beeps, the visual display you could expect to see, and possible solutions for the trouble condition.

#### *Silencing Trouble Beeps*

If possible, correct the situation which is causing the trouble beeps. If this is not possible, call for service. If the problem is not corrected, beeps and messages start again 4 to 10 hours later.

#### **To stop trouble beeps:**

- Perform a system status check by pressing the STATUS button on a touchpad,
- if the system is equipped with a Phone Interface and Voice module, gain phone access and press  $\overline{H}$  +  $\overline{R}$ , or
- change the arming level.

The following table describes the conditions under which trouble beeps occur and when they begin. (These sounds are heard from interior sirens and touchpads if available.)

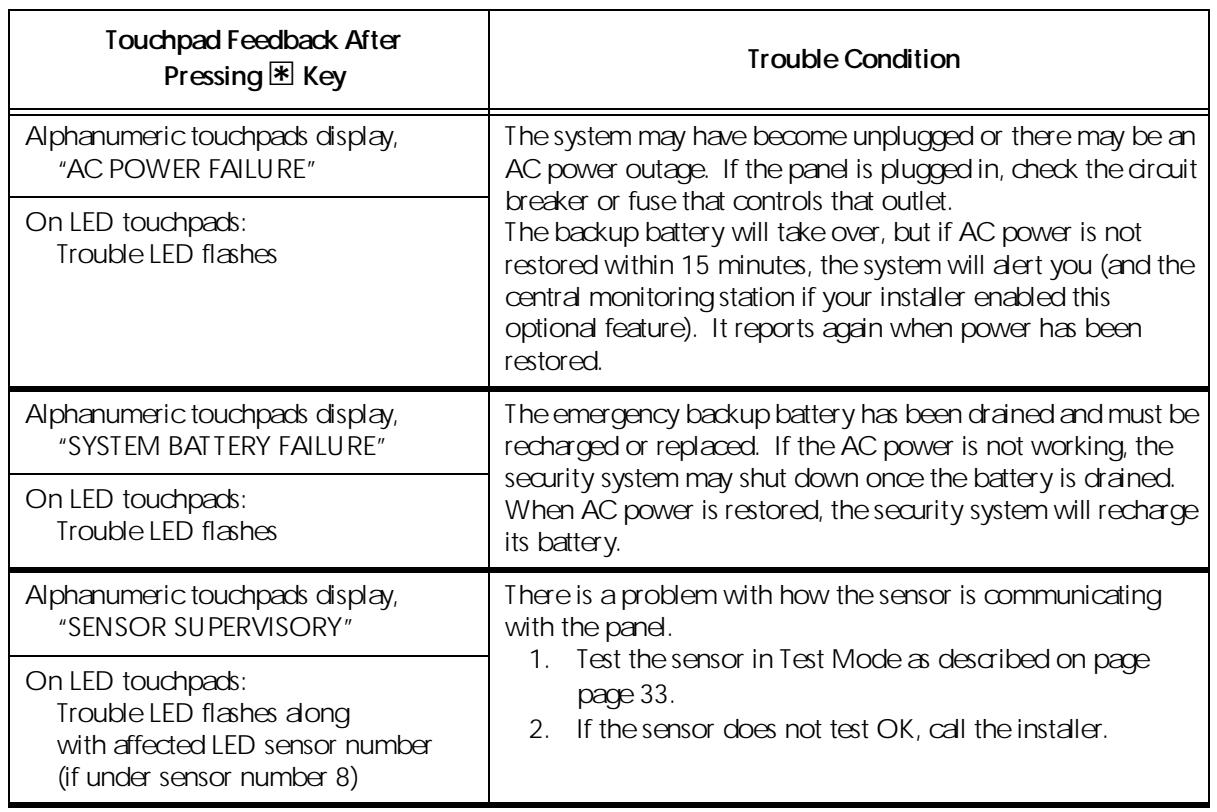

#### **Table 4. Causes of Trouble Beeps**

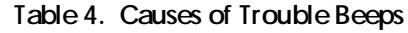

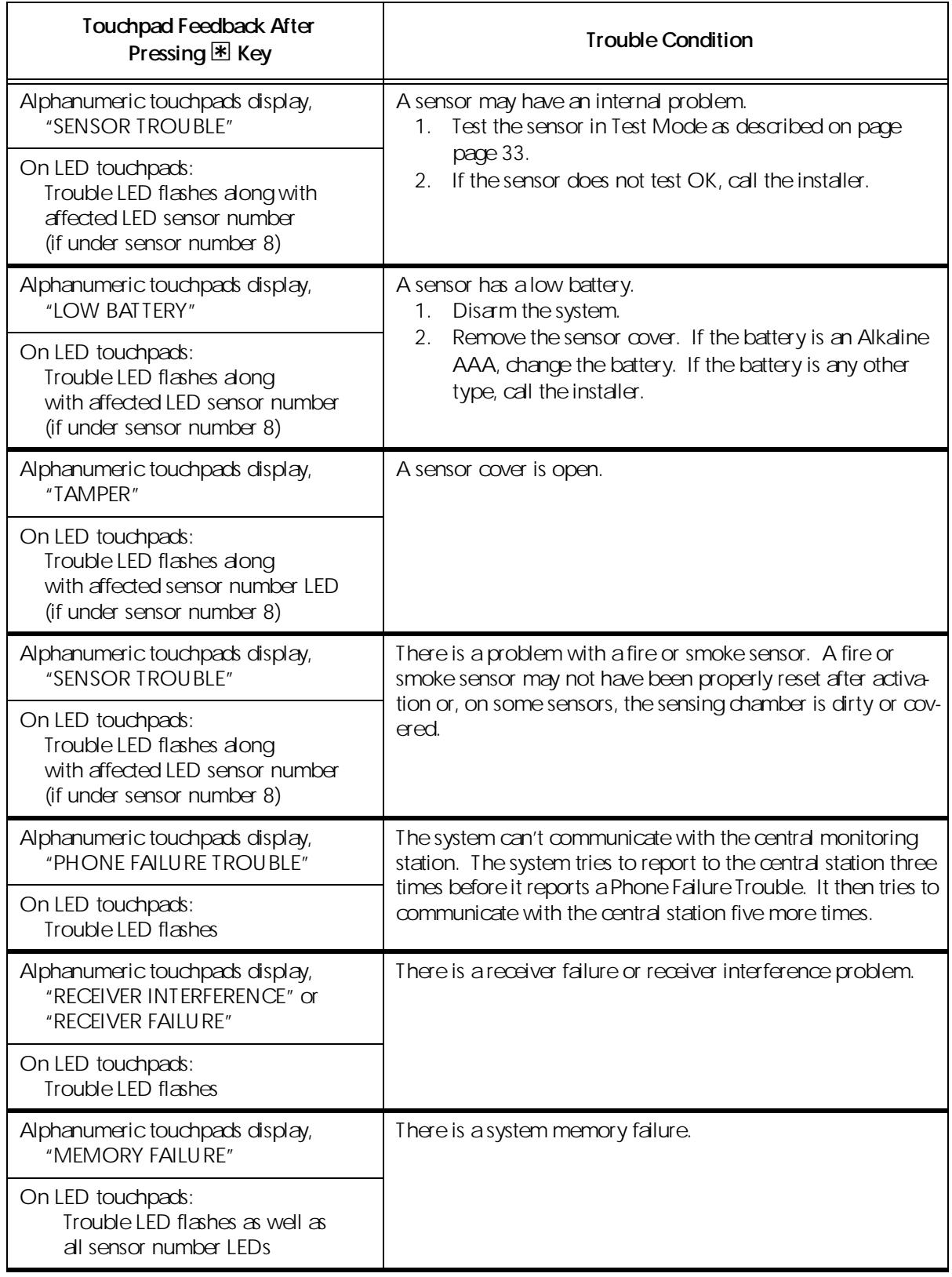

<span id="page-37-0"></span> $\left( \frac{36}{2} \right)$ 

#### *Arming Issues*

- *Q. I can't arm my system.*
- *A.* Try the following:
- If arming to Level 2 or Level 3, make sure all monitored perimeter doors and windows are dosed.
- Press  $\mathbb F$  for a system status and for dues to the problem.
- Call the installer.

*Q. I cannot bypass a sensor: my alphanumeric touchpad displays "INVALID" and my LED touchpad sounds a long beep.*

- *A.* Try the following:
- You may be trying to bypass a 24-hour sensor than cannot be bypassed, such as a smoke detector. These sensors cannot be bypassed.
- The sensor you're trying to bypass may not be active in the current partition.
- *Q. When I arm my system silently*

*(* 5 *+* 2 *+* CODE *or* 5 *+* 3 *+* CODE*), then bypass a sensor, I still hear the Exit Delay beeps. Shouldn't they be silent?*

**A.** You need to press **5** once more to silence the Exit Delay beeps after bypassing the sensor.

#### *Touchpad Issues*

*Q. On my LED touchpad, the left 4 sensor LEDs and the right 4 sensor LEDs take turns blinking.*

A. The LED touchpad is in the User Programming mode. Press  $\mathbb{F}$  +  $\boxed{7}$  +  $\boxed{H}$  to get out of User Programming.

#### *Phone Issues*

*Q. How do I disable my system long enough to retrieve messages from work or to do banking over the phone?*

A. You can temporarily disengage the security system from local phone control by entering  $\boxed{\text{H}}$  +  $\boxed{7}$  +  $\boxed{3}$ . The system responds by returning a dial tone.

#### *Siren Issues*

#### *Q. When testing my wireless siren, unplugging it does not cause any test results.*

A. The test procedure described in "Testing the [System" on page 32](#page-33-0), applies only if the siren is *supervised*. If the system does not acknowledge the sensor test with two beeps, or the alphanumeric touchpad does not display *"SENSOR nn OK,"* your wireless siren may be unsupervised. Check the User Sheets in Appendix A or ask your installer.

#### *Lighting Issues*

*Q. My lights don't come on automatically as they've been programmed to do.*

- *A.* Try the following:
- Does the lamp have a working bulb?
- Is the lamp plugged in at a working outlet that is *not* controlled by a light switch?
- Is the lamp plugged in to a lamp module?
- Make sure that you've attached the correct time schedule as described i[n "Advanced Light Con](#page-23-0)[trol" on page 22](#page-23-0).
- Check to see that you've set up the time schedule correctly as described i[n "Creating Time Sched](#page-22-0)[ules" on page 21](#page-22-0).
- Check the User Sheets is Appendix A to see in which partition the light is set up to be active.

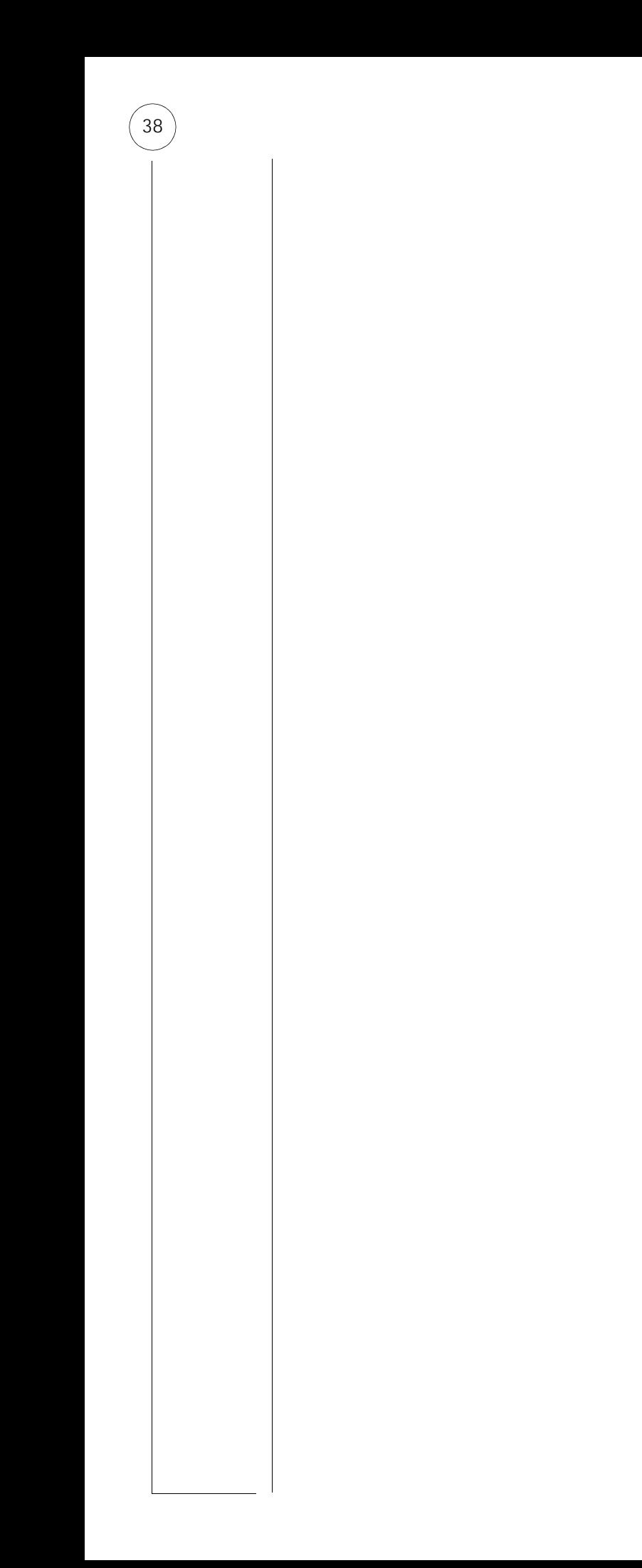

## <span id="page-40-0"></span>APPENDIX A: USER SHEETS

It contains specific information about the setup of your system. The User Sheets should be completed by the installer and the user.

#### **System Sensors**

Record the sensor number and name in the table below. Indicate whether it is a hardwired (HW) or wireless sensor (WL).

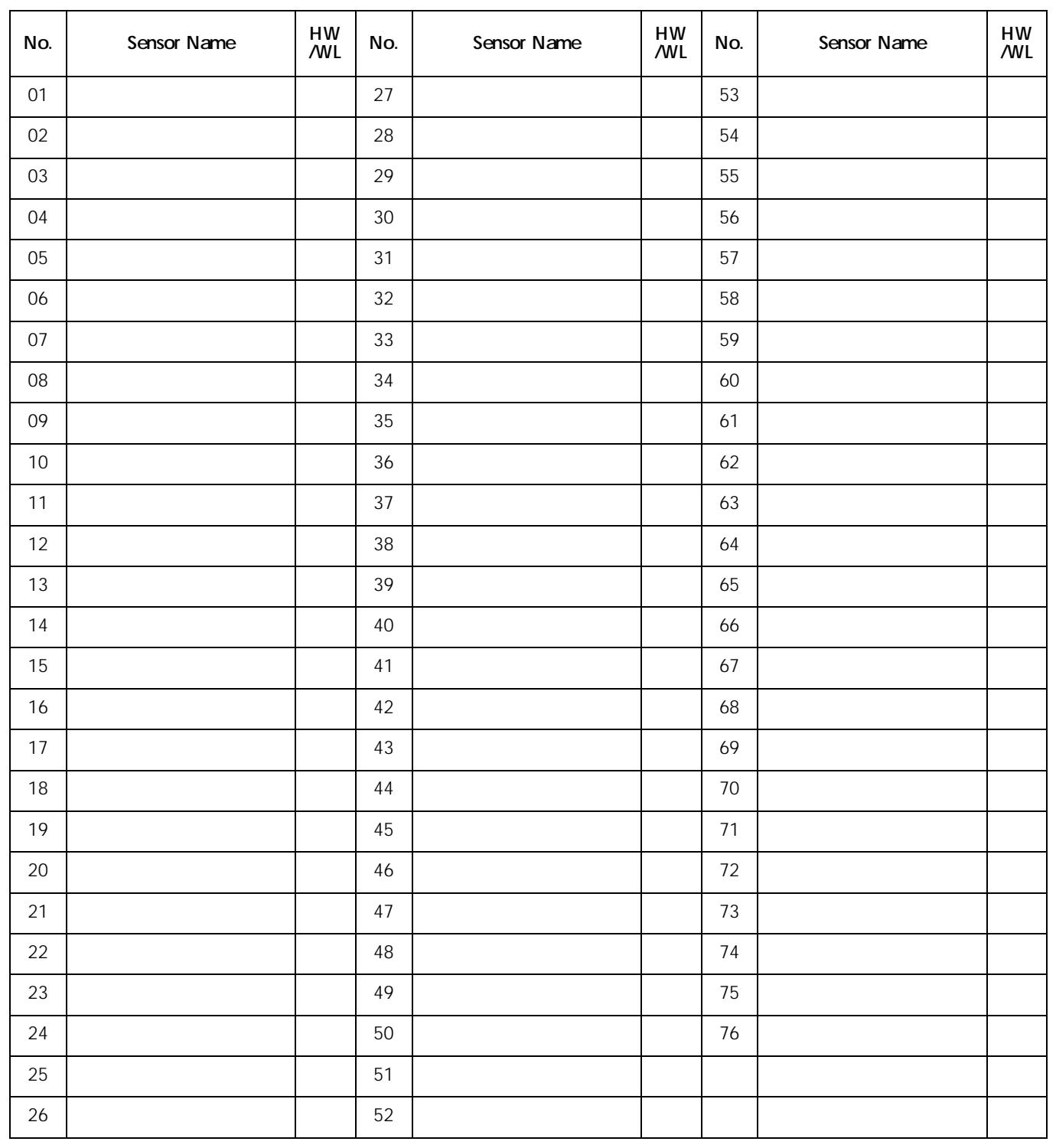

#### **User Codes**

 $\sim$   $\frac{1}{2}$ 

The tables below provide space for you to record user codes and the attributes of each. If you would like any of the attributes changed for any code, contact your dealer.

*L* User can send Latchkey pages.

- **B** User can bypass sensors.
- *R* User can access the system remotely.
- *P* User can jump partitions.
- **S** User can perform system tests.
- **Par.** Partition in which the access code is enrolled.

Defaults are indicated by  $\vert$ 

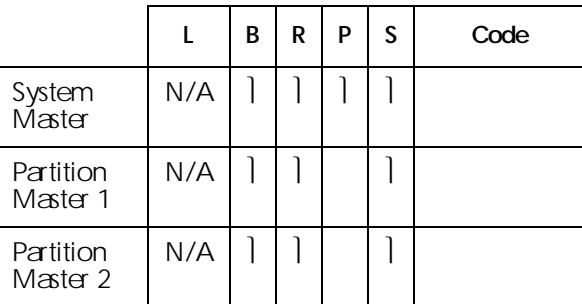

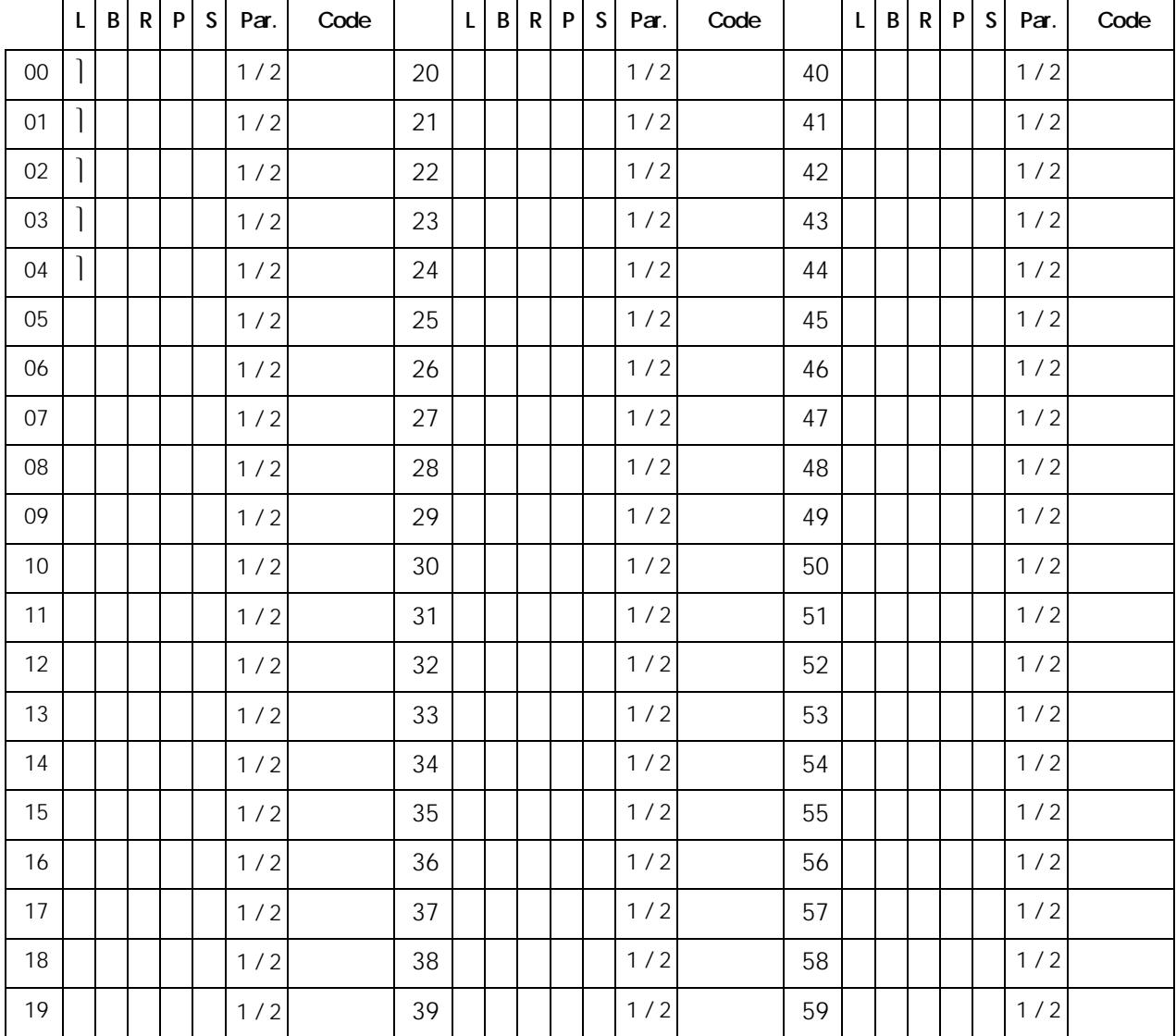

#### **Touchpad Information**

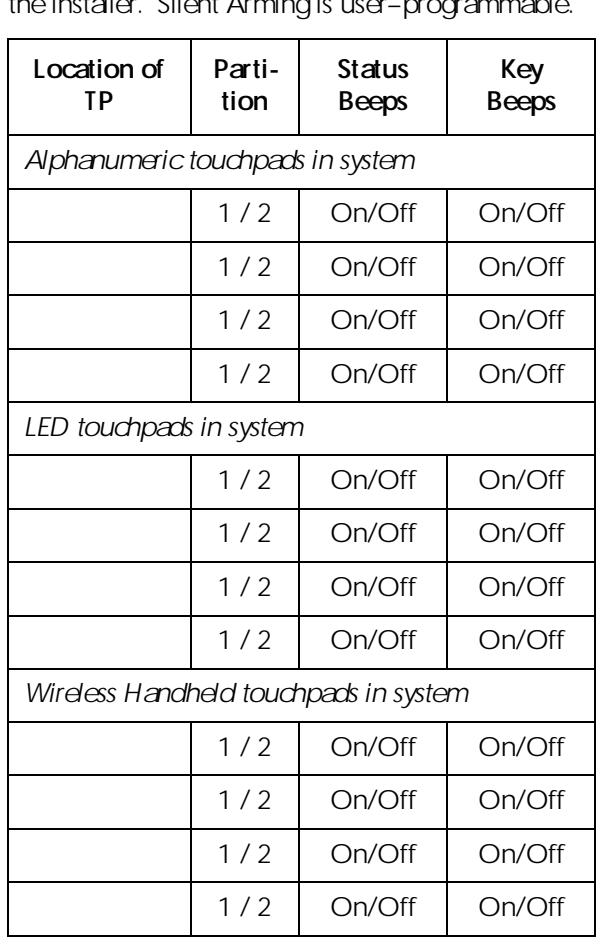

strokes are not part of a valid access code, a

*Is Touchpad Tamper feature on?*

siren will sound.

Status Beeps and Key Beeps are programmable by the installer. Silent Arming is user–pro

#### *There are \_\_\_\_\_ keychain touchpads in use in the system.*

## *Keychain Touchpad 1—Active for Partition: 1 2*

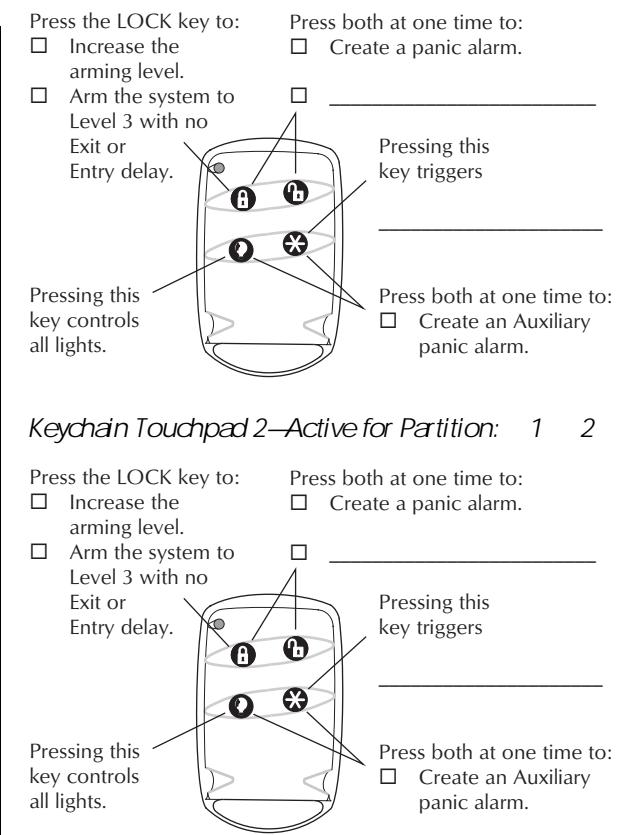

#### *Keychain Touchpad 2—Active for Partition: 1 2*

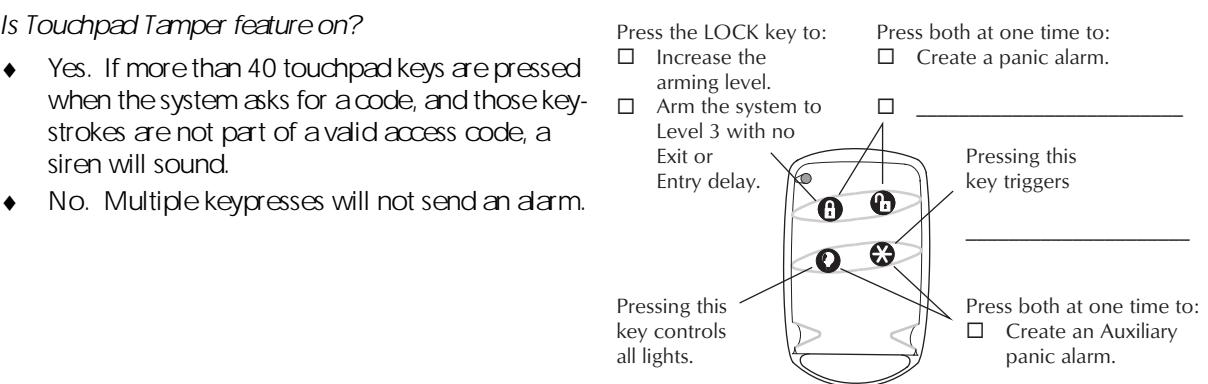

#### **Arming Information**

*Is Quick Arm on?*

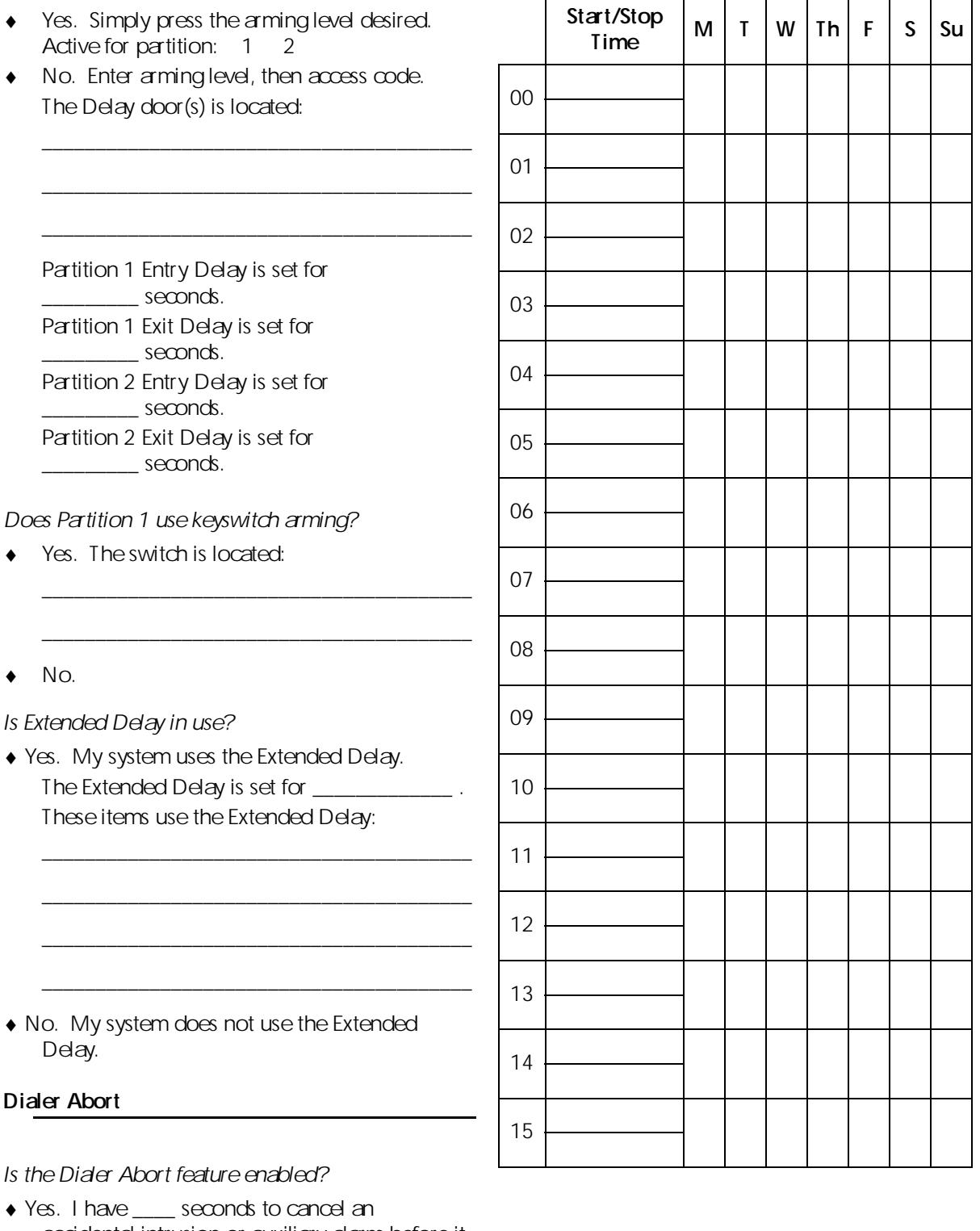

- accidental intrusion or auxiliary alarm before it is reported to the central station.
- ♦ No. All alarms are reported to the central station immediately.

<span id="page-43-0"></span>42 42

#### **Wireless Interior Sirens**

#### For what events will the central station or pagers be notified?

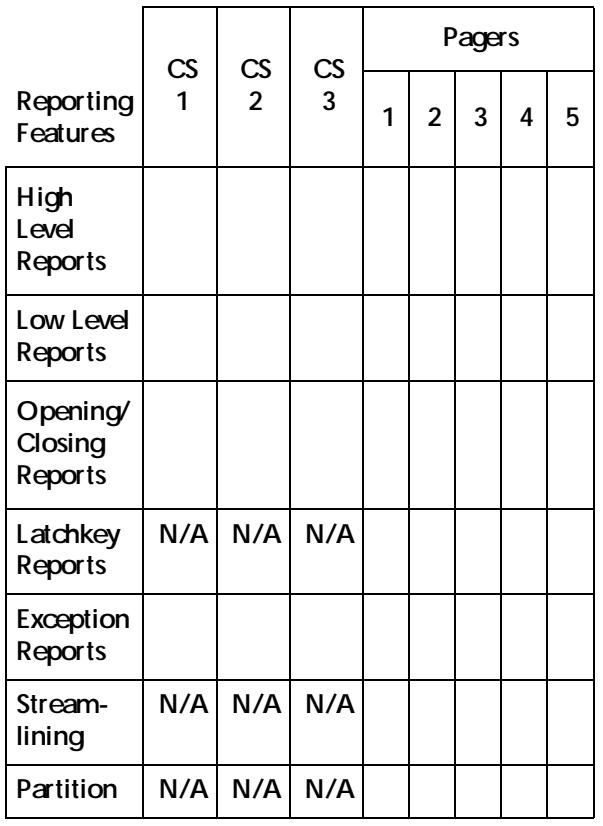

#### **Lights**

The housecode for the X-10 modules is: Partition 1: \_\_\_\_\_\_\_\_\_\_

Partition 2: \_\_\_\_\_\_\_\_\_\_

Record the location of each light.

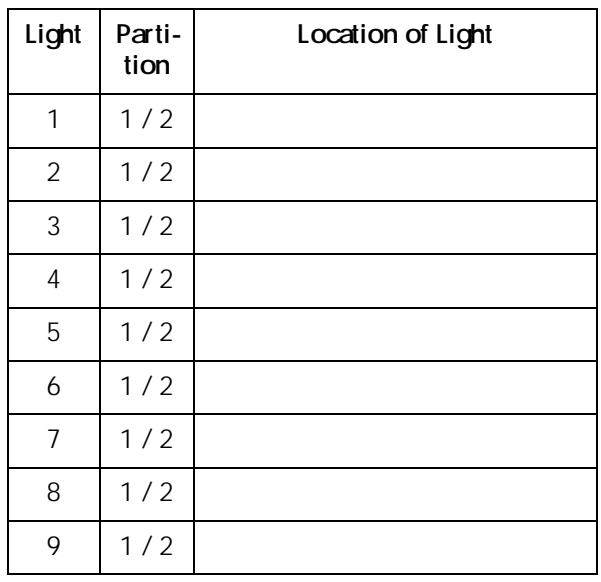

The housecode for the

wireless interior sirens is: \_\_\_\_.

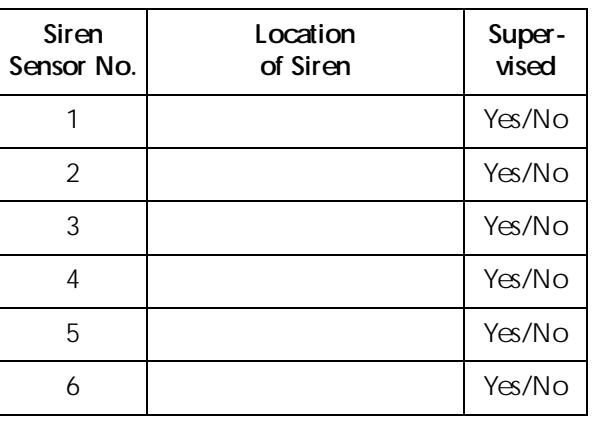

*Is the wireless interior siren supervised?*

♦ Yes. I'll get a "Sensor *nn* OK" message on alphanumeric touchpads when I test it.

♦ No. No touchpad message will appear.

#### **Energy Saver**

The low setpoint is currently set for \_\_\_\_\_ degrees. The high setpoint is currently set for \_\_\_\_\_ degrees.

#### **If the Power Goes Out**

Your system has a backup battery that keeps your system operational during a power failure. An optional feature allows your system to alert the central monitoring station if the power is off for more than 15 minutes. It reports again when power has been restored.

Simply press the arm button to arm the system. Press the disarm button to disarm the system. (Pressing both at the same time sends a panic signal to the central monitoring station.)

#### **Resetting Smoke Detectors**

After an alarm, wireless smoke detectors automatically reset themselves after all smoke has cleared.

43

#### **No Activity Time**

My system uses the No Activity feature.

- ♦ Yes. If there is no activity in my system for \_\_\_\_ hours (12-99, default 24), the system will send a No Activity report to the Central Station.
- No. My system setup does not indude this feature.

#### **Resetting the Smoke Detector**

#### *To reset the smoke detectors:*

- ♦ It is reset automatically.
- ♦ Press the reset switch.

#### **System Information**

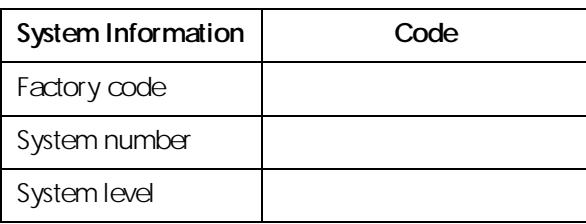

## <span id="page-46-0"></span>APPENDIX B: PLANNING FOR EMERGENCIES

Develop plans for a variety of emergency situations. Periodically discuss and rehearse emergency plans that indude the following:

- Understand how to use your security system.
- Know the normal state of doors and windows; open, dosed, or locked.
- Use a different escape route if dosed doors feel hot to the touch.
- Emphasize that everyone should escape as quickly as possible. Do not stop to gather any belongings.
- Crawl and hold your breath as much as possible to help reduce smoke inhalation during your escape.
- Meet at a designated outdoor location.
- Emphasize that no one should return to the premises if there is a fire.
- Notify fire department from a neighbor's phone.
- If you arrive at the premises and hear sirens, do not attempt to enter the building.

#### **Floor Plan Example**

The figure below is an example of a multilevel floor plan. Use this example as a guide and draw your floor plan on the next page.

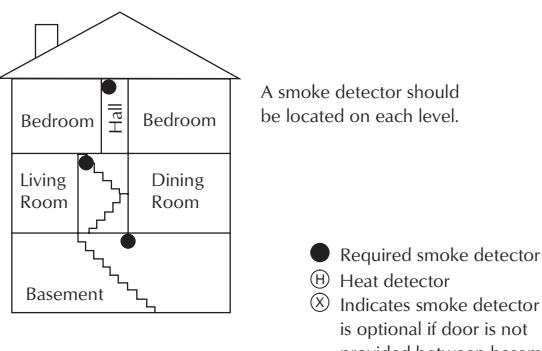

provided between basement and recreation rooms.

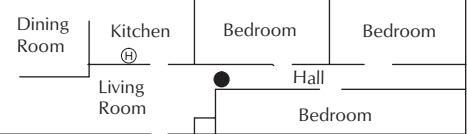

Smoke detectors should be located between the sleeping area and the rest of the family living unit.

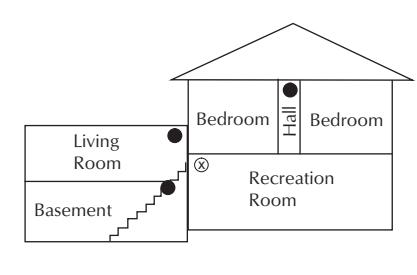

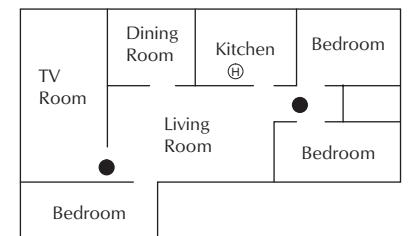

In family living units with more than one sleeping area, locate a smoke detector at each area.

- NOTE: Ceiling-mounted smoke detectors should be located in the center of the room or hall, or not less than 4 inches from the wall. When the detector is mounted on the wall, the top of the detector should be 4 to 12 inches from the ceiling.
- NOTE: Do not install smoke detectors where normal ambient temperatures are above 100°F or below 40°F. Also, do not locate detectors in front of AC/ Heat registers or other locations where normal air circulation will keep smoke from entering the detector.
- NOTE: Additional information on household fire warning is available at nominal cost from: The National Fire Protection Association, Batterymarch Park, Quincy, MA 02269. Request Standard No. NFPA74.

#### **Your Floor Plan**

Use the following guidelines when drawing your floor plan:

- ♦ Show all building levels.
- ♦ Show exits from each room (two exits per room are recommended).
- ♦ Show the location of all security system components.
- ♦ Show the locations of any fire extinguishers.

# <span id="page-48-0"></span>APPENDIX C: SHORTCUTS TO USER PROGRAMMING

This section describes how to program your system using numbered shortcuts. These shortcuts are necessary if you're entering User Programming from a Touchtone phone or an LED touchpad. The shortcuts will work with alphanumeric touchpads as well, if you do not wish to use  $\overline{\mathbb{A}}$  or  $\overline{\mathbb{B}}$  to scroll through the programming menus.

Remember, you must use the System Master or the Partition Master code of the current partition to get into User Programming,

#### **1. Enter User Programming.**

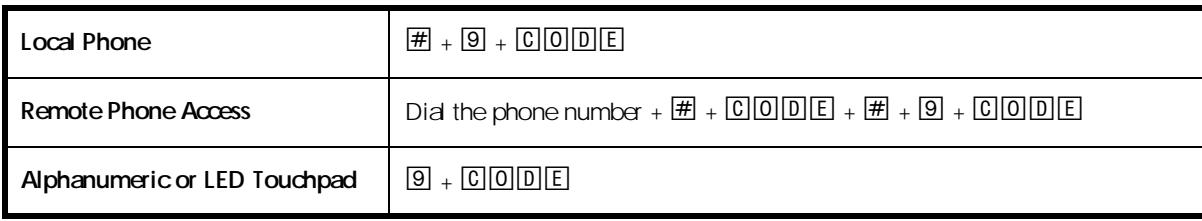

#### **2. Enter a programming command sequence.**

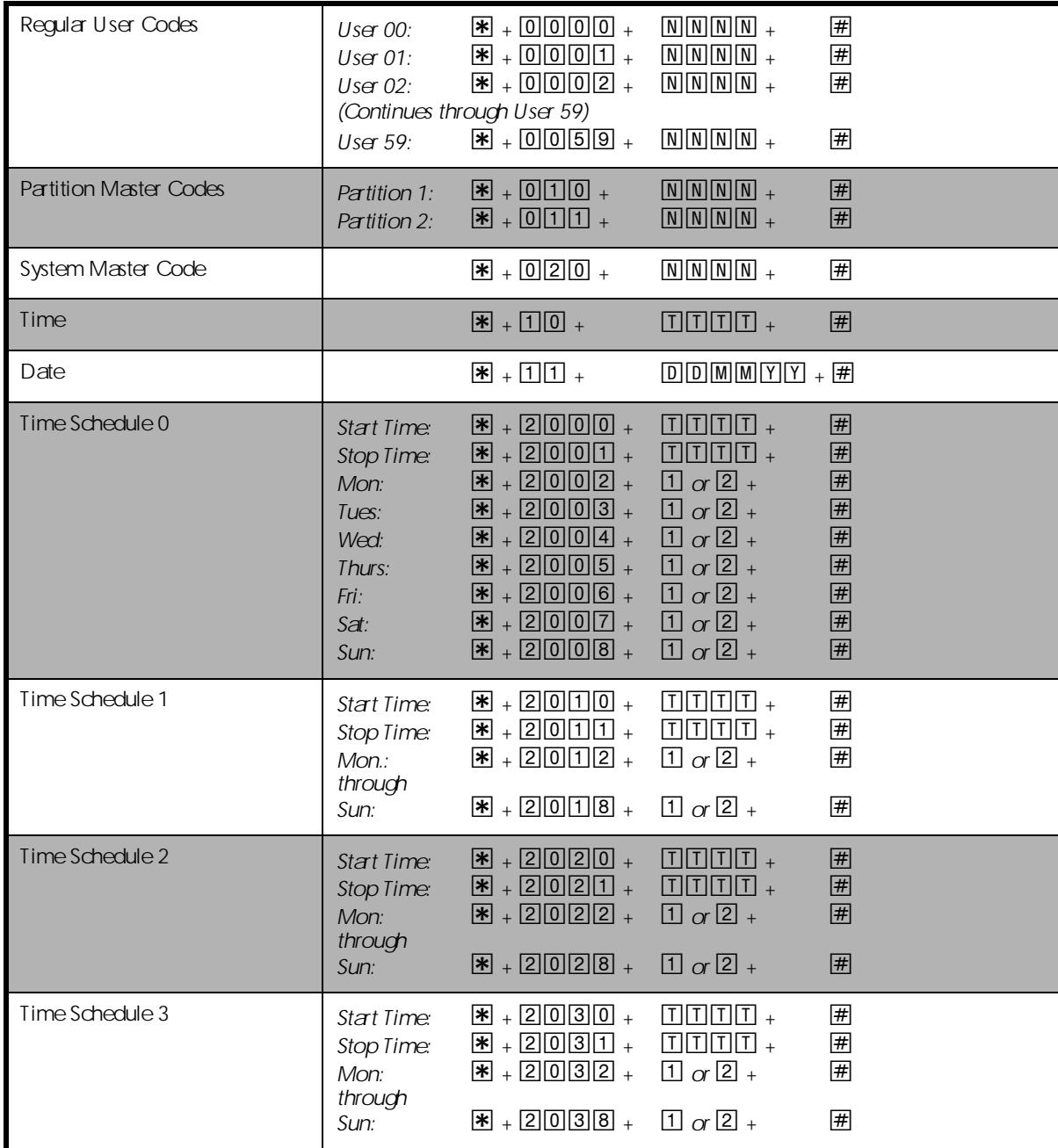

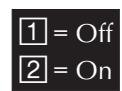

48

#### **2. Enter a programming command sequence.**

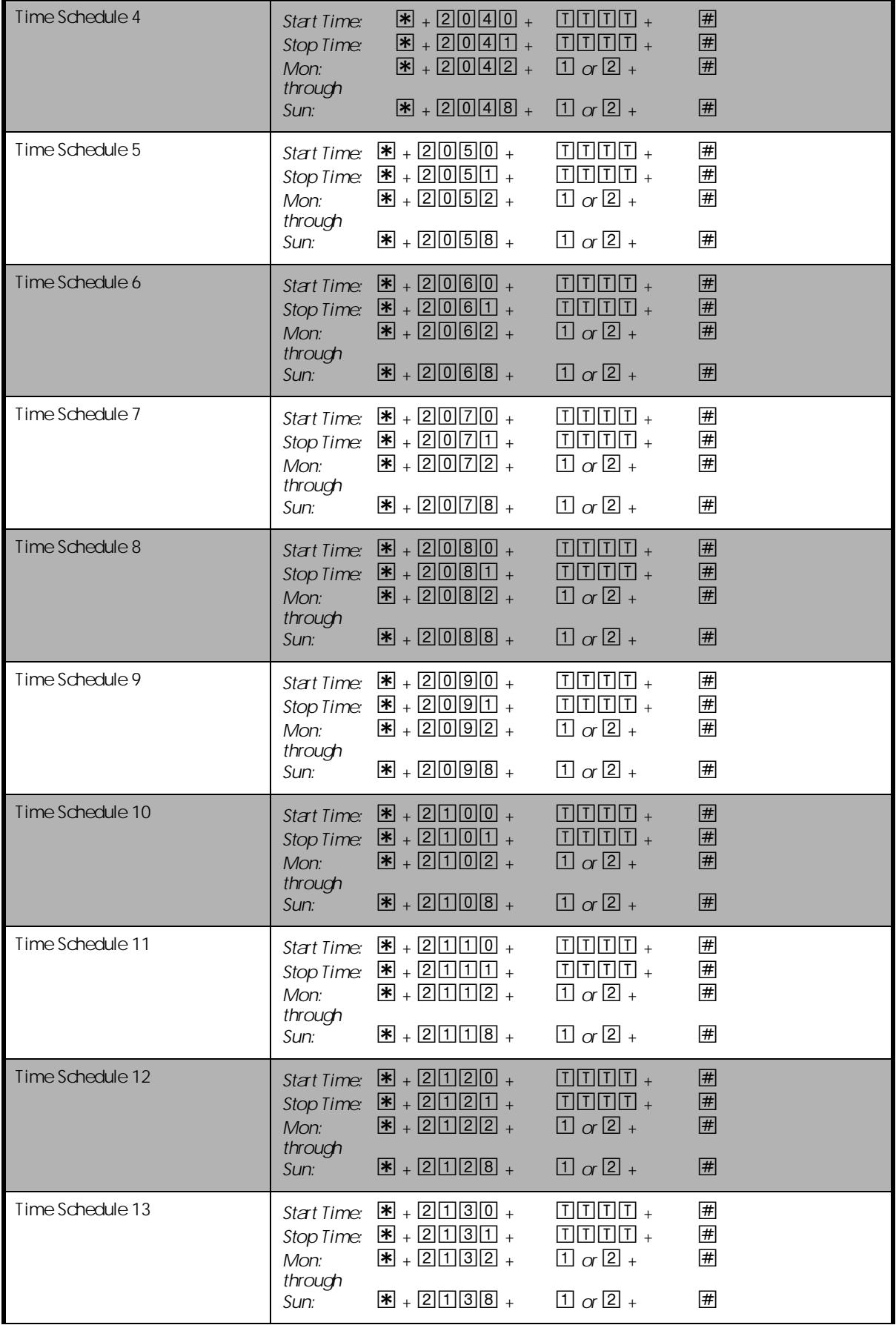

 $\boxed{1}$  = Of<br> $\boxed{2}$  = Or  $=$  O

#### **2. Enter a programming command sequence.**

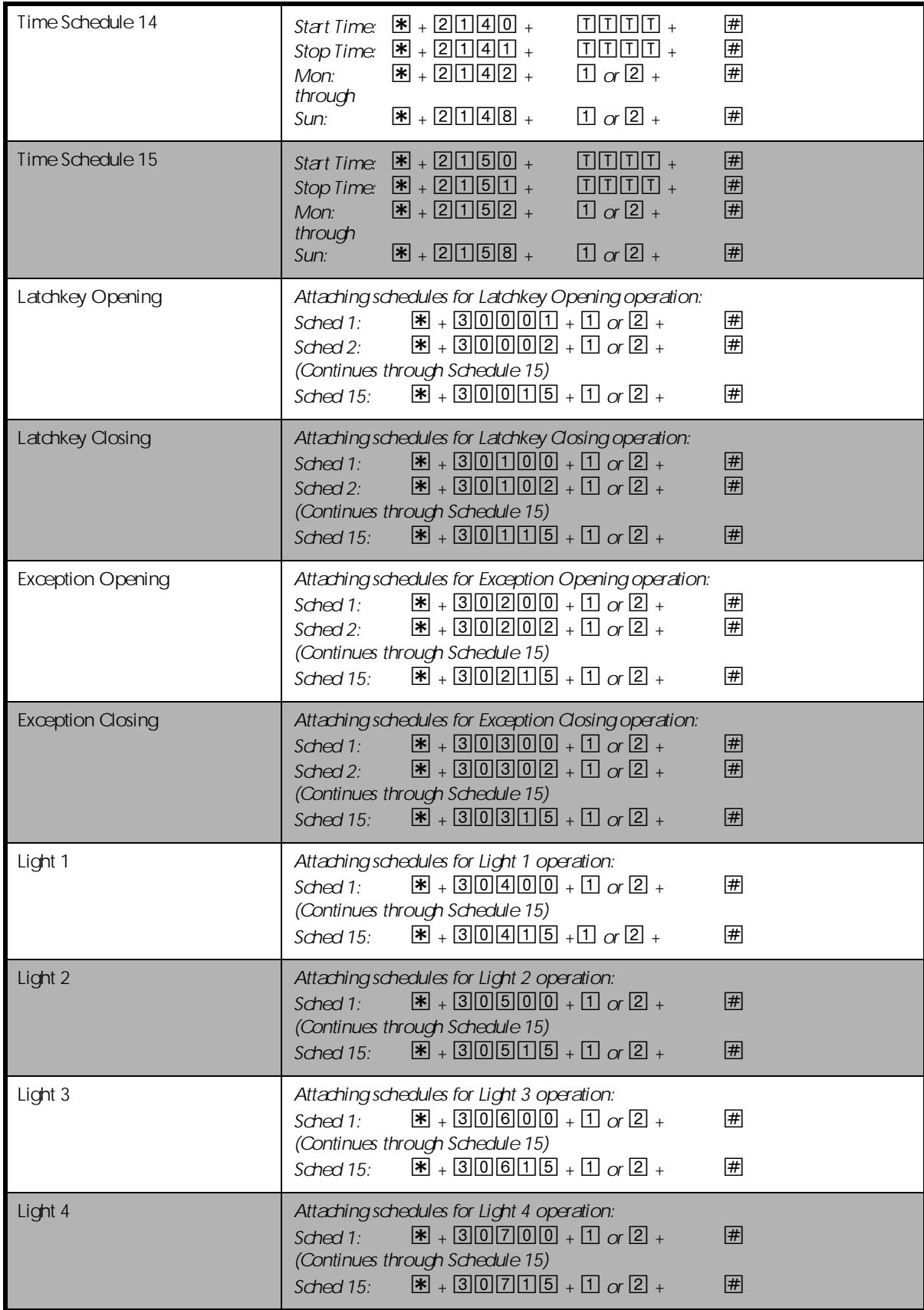

#### **2. Enter a programming command sequence.**

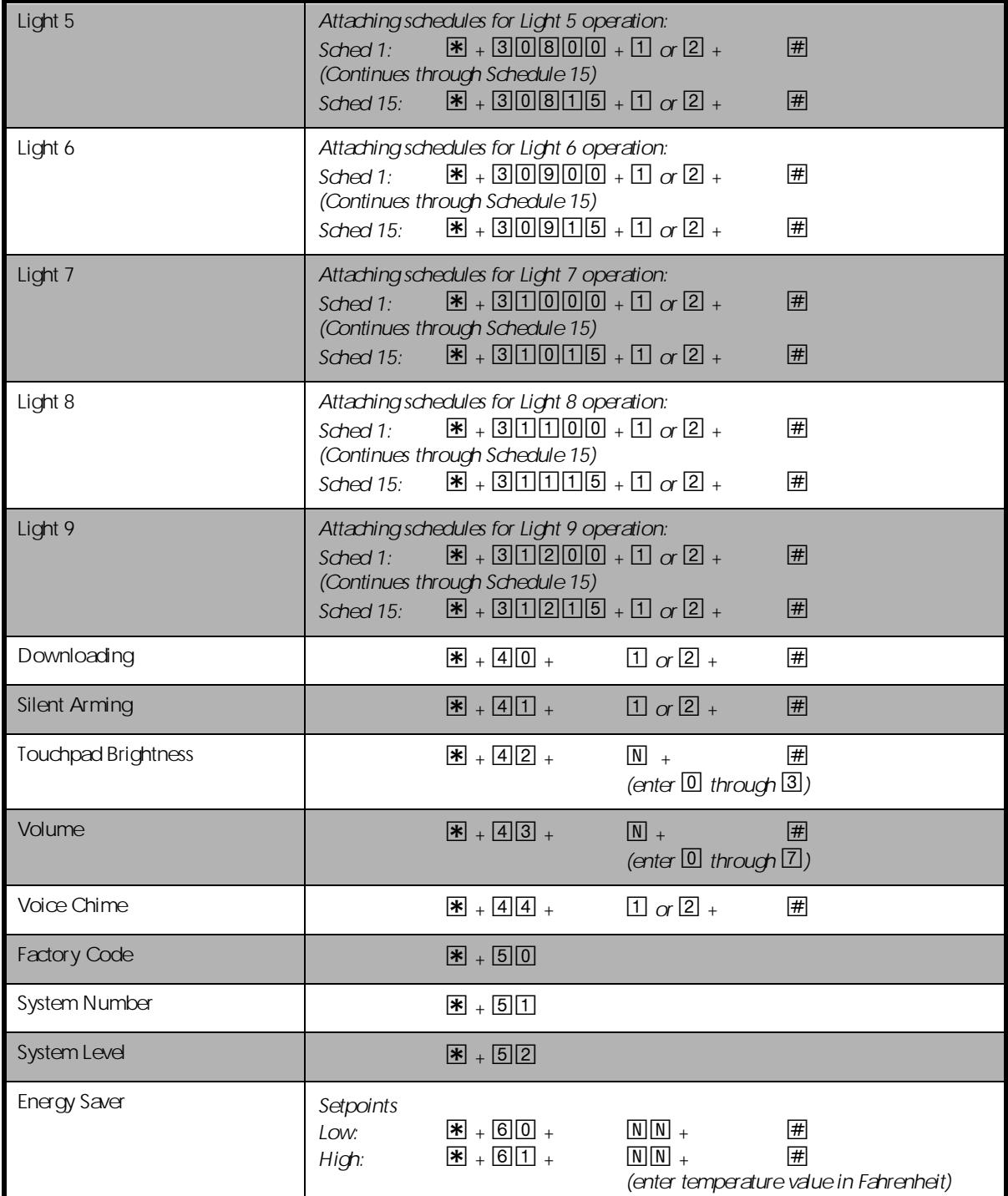

#### **3. Exit programming.**

From any touchpad:  $\mathbb{X} + 7 + \mathbb{H}$ 

The figure below illustrates the User Programming menu, which you might find useful as you navigating through the menu. Shortcut numbers appear for each item.

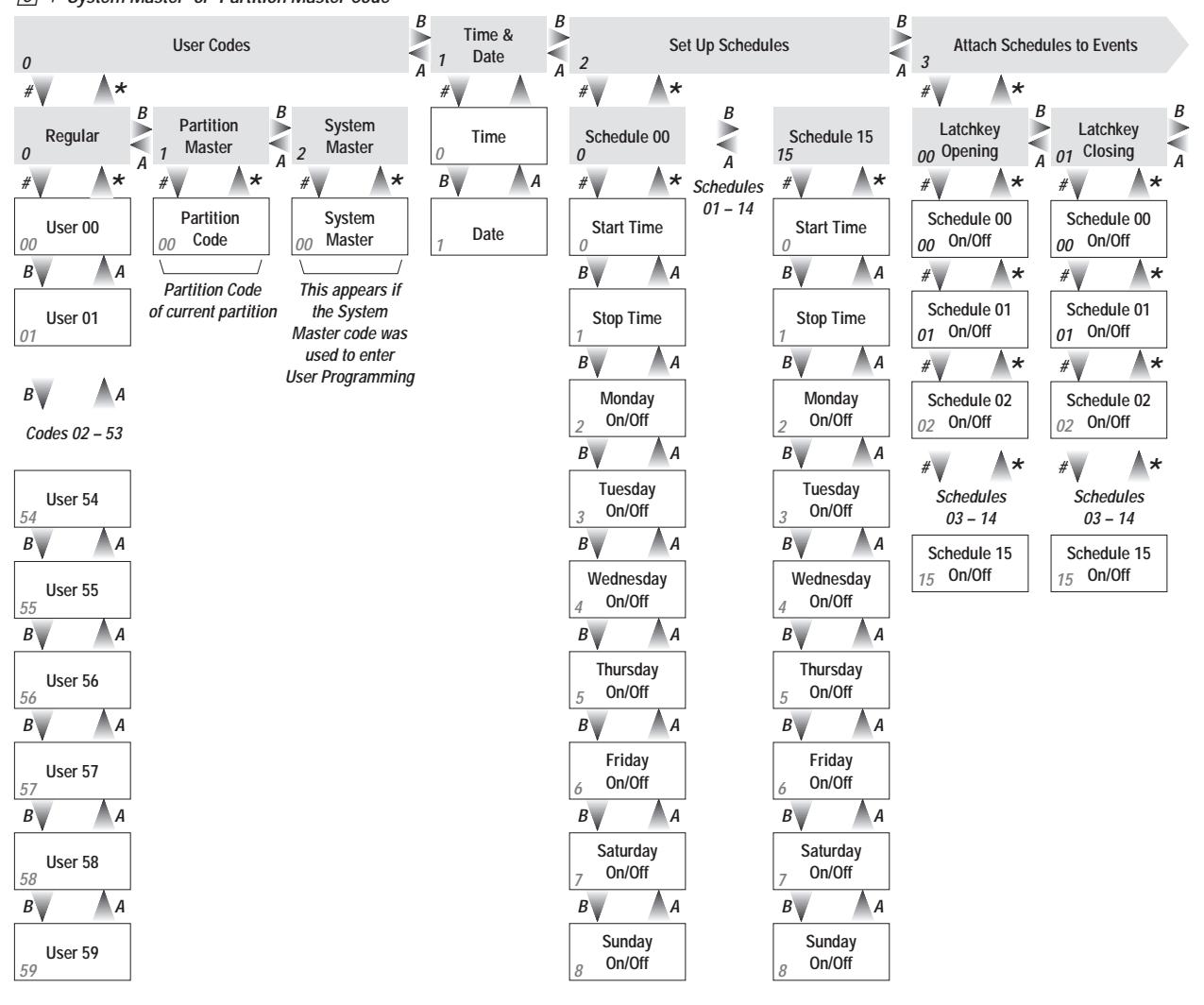

#### **To enter the Programming Menu, press + System Master or Partition Master Code** 9

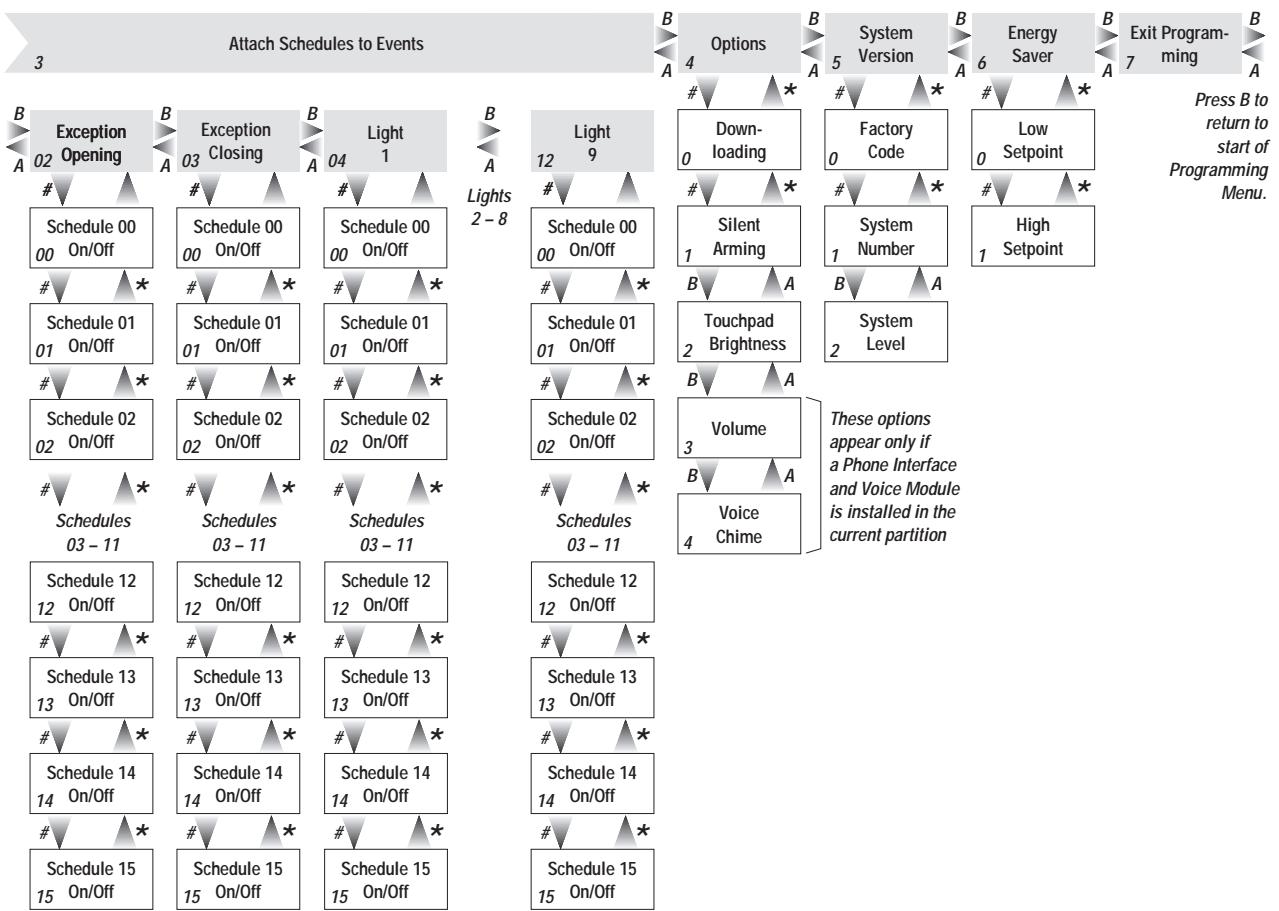

 $\widehat{54}$ 

## *Index*

#### *Numerics*

[24-hour time 16](#page-17-0)

#### *A*

[AC Power Fail Reports 20](#page-21-0) [access codes, description 4](#page-5-0) [accessing the system from off-site 30](#page-31-0) [accidental alarms, cancelling 6](#page-7-0) [account number 20](#page-21-0) adjusting [touchpad display 18](#page-19-0) [volume of Supervised Wireless Siren 17](#page-18-0) [advanced light control 22](#page-23-0) [alarms, cancelling 6](#page-7-0) arming [levels 7](#page-8-0) [lighting during 22](#page-23-0) [to Level 2-STAY 8](#page-9-0) [while a door or window is open 10](#page-11-0) [with No Delay 10](#page-11-0) attributes [given via ITI ToolBox 14](#page-15-0) [jumping partitions 29](#page-30-0) [Latchkey 24](#page-25-0) [remote access to system via phone 30](#page-31-0) [sensor test 32](#page-33-0) [Auto Phone Test Reports 20](#page-21-0) [automatic test features 32](#page-33-0) Auxiliary panic alarm [activating 14](#page-15-0) [lighting during 14](#page-15-0) [sound of 13](#page-14-0) [Auxiliary Panic Reports 20](#page-21-0)

## *B*

[basic light control 11](#page-12-0) [brightness, adjusting on touchpad 18](#page-19-0) [Bus Failure Reports 20](#page-21-0) [Bypass Sensor Reports 20](#page-21-0) bypassing sensors [checking if successful 11](#page-12-0) [directly 10](#page-11-0) [indirectly 11](#page-12-0)

## *C*

[cancelling accidental alarms 6](#page-7-0) [cellular phones 6](#page-7-0) [changing user codes 15](#page-16-0) [checking the system 12](#page-13-0) [Chime feature 5,](#page-6-0) [17](#page-18-0) [Closing Reports 20](#page-21-0) codes [jumping partition attribute 29](#page-30-0) [remote access 31](#page-32-0) [remote access attribute 30](#page-31-0) [sensor test attribute 32](#page-33-0) [codes, pager 20](#page-21-0) [communication test 34](#page-35-0)

[consecutive days, scheduling 21](#page-22-0) [CPU Back in Service Reports 20](#page-21-0) [CPU Low Battery Reports 20](#page-21-0)

## *D*

[date, setting system 16](#page-17-0) [Dialer Abort 6,](#page-7-0) [42](#page-43-0) disarming [and lighting during 22](#page-23-0) [the system 7](#page-8-0) [to Level 1-OFF 7](#page-8-0) [disengaging local phone control 32](#page-33-0) [door/window sensors, testing 33](#page-34-0) [Download feature 28](#page-29-0) [downloading software 14](#page-15-0) [Duress Alarm Reports 20](#page-21-0)

## *E*

[Energy Saver feature 19,](#page-20-0) [29](#page-30-0) [entering Test Mode 33](#page-34-0) Entry Delay [beeps 5](#page-6-0) [description 9](#page-10-0) [lighting during 22](#page-23-0) [erasing user codes 15](#page-16-0) [Event Buffer Full Reports 20](#page-21-0) Exit Delay [beeps 5](#page-6-0) [description 9](#page-10-0) [lighting during 22](#page-23-0) [time 6](#page-7-0)

## *F*

[Factory Code 28](#page-29-0) [false alarms 32](#page-33-0) features [Chime 5,](#page-6-0) [17](#page-18-0) [Dialer Abort 6,](#page-7-0) [42](#page-43-0) [Download 28](#page-29-0) [Energy Saver 29](#page-30-0) [Key Beeps 5](#page-6-0) [Latchkey Paging 21, 29](#page-22-0) [light control 21](#page-22-0) [No Activity 28](#page-29-0) [No Delay 10](#page-11-0) [Notify by Exception 21,](#page-22-0) [29](#page-30-0) [Quick Arming 9](#page-10-0) [Silent Arming 16](#page-17-0) [Streamlining 20](#page-21-0) [Touchpad Tamper 15](#page-16-0) [Voice Chime 31](#page-32-0) Fire panic [alarm 13](#page-14-0) [lighting during 13](#page-14-0) Fire Panic Reports 20 [Freeze Alarm Reports 20](#page-21-0) [freeze sensor 34](#page-35-0) [Freeze Trouble Reports 20](#page-21-0) [Full System Status 12](#page-13-0)

### *G*

[garage door openers 6](#page-7-0) [glass guard sensor 33](#page-34-0) [global settings 29](#page-30-0)

## *H*

[ham radios 6](#page-7-0) [High Level Reports 20](#page-21-0) [Hi-Tech Wireless Handheld touchpad 4](#page-5-0)

## *I*

[ITI ToolBox 14](#page-15-0)

## *J*

[jumping partitions 29](#page-30-0)

## *K*

[Key Beeps feature 5](#page-6-0) keychain touchpads [arming to Level 2 8](#page-9-0) [disarming to Level 1 7](#page-8-0) [testing 33](#page-34-0) [keyswitch arming 4](#page-5-0)

## *L*

[Latchkey feature 29](#page-30-0) [Latchkey Reports 20](#page-21-0) [Latchkey-designated users 24](#page-25-0) Level 1-OFF [from a Touchtone phone 31](#page-32-0) [from an alphanumeric or LED touchpad 7](#page-8-0) [with a keychain touchpad 7](#page-8-0) Level 2-STAY [from a Touchtone phone 31](#page-32-0) [from an alphanumeric or LED touchpad 8](#page-9-0) [with a keychain touchpad 8](#page-9-0) Level 3-AWAY [from a Touchtone phone 31](#page-32-0) [from an alphanumeric or LED touchpad 8](#page-9-0) [with a keychain touchpad 8](#page-9-0) light control [advanced 11](#page-12-0) [available per partition 29](#page-30-0) [basic 11](#page-12-0) by time schedule 22 [local phone access 31](#page-32-0) [Low Battery Reports 20](#page-21-0) [Low Level Reports 20](#page-21-0)

## *M*

[manual test features 32](#page-33-0) [motion detectors, testing 33](#page-34-0) [Multiple Day Rollover 21](#page-22-0)

#### *N*

[No Activity Alarm Reports 20](#page-21-0) [No Activity feature 28](#page-29-0) No Delay feature [description 10](#page-11-0) [from a Touchtone phone 31](#page-32-0) [Notify by Exception feature 29](#page-30-0) [Notify by Exception Reports 20](#page-21-0)

## *O*

[One Day Rollover 21](#page-22-0) [opening doors or windows 10](#page-11-0) [Opening Reports 20](#page-21-0)

#### *P*

[pager codes 20](#page-21-0) [pager reports, streamlining 20](#page-21-0) [panic alarms 13](#page-14-0) [panic buttons, testing 33](#page-34-0) [Partition Master codes](#page-16-0) [15, 29](#page-30-0) partitioned systems jumping partitions 29 [programming 29](#page-30-0) [partitions 20,](#page-21-0) [22](#page-23-0) [partition-specific settings 29](#page-30-0) [phone access 31](#page-32-0) [Phone Command Prefix 30](#page-31-0) phone control local [controlling the system while using the](#page-33-0) phone 32 [disengaging from system to conduct](#page-33-0) other phone operations 32 [sending a Police alarm 31](#page-32-0) remote [accessing the system 30](#page-31-0) [Phone Failure Reports 20](#page-21-0) [Phone Failure Trouble 36](#page-37-0) [Phone Interface and Voice Module 33](#page-34-0) [phone test 34](#page-35-0) [Phone Test Reports 20](#page-21-0) Police panic darm [activating from a keychain touchpad 13](#page-14-0) [activating from an alphanumeric or LED](#page-14-0) touchpad 13 [lighting during 13](#page-14-0) [sending from a Touchtone phone 31](#page-32-0) [sound 13](#page-14-0) [Police Panic Reports 20](#page-21-0) [preventing accidental alarms 6](#page-7-0) [Protest beeps 5](#page-6-0)

## *Q*

[Quick Arming feature 9](#page-10-0)

## *R*

[Rate-of-Rise Heat Detector 33](#page-34-0) [Receiver Failure Reports 20](#page-21-0) [Receiver Jam Reports 20](#page-21-0) [Regular User codes 15](#page-16-0)

[remote phone access 13,](#page-14-0) [31](#page-32-0) [resetting smoke detectors 13](#page-14-0) [Restoral Reports 20](#page-21-0) [Ring-Hang-Ring method 30](#page-31-0)

### *S*

[scheduled light control 11](#page-12-0) [Sensor Alarm Reports 20](#page-21-0) [Sensor test beeps 5](#page-6-0) [sensor test, conducting a 32](#page-33-0) sensors [bypassing directly 10](#page-11-0) [bypassing indirectly 11](#page-12-0) [setting the system time and date 16](#page-17-0) [shock sensor 33](#page-34-0) [Short System Status 12](#page-13-0) [Silent Arming 29](#page-30-0) [arming always silent 16](#page-17-0) [silent on demand 16](#page-17-0) [siren time-out 14](#page-15-0) [sirens, wireless 17](#page-18-0) smoke detectors [resetting 13](#page-14-0) [testing 33](#page-34-0) [speaker volume 29](#page-30-0) [Status beeps 5,](#page-6-0) [17](#page-18-0) [status, checking the system 12](#page-13-0) [streamlining pager reports 20](#page-21-0) Supervised Wireless Siren [adjusting the volume 17](#page-18-0) [testing 34](#page-35-0) [Supervisory Reports 20](#page-21-0) [System Level 28](#page-29-0) [System Master Code 14,](#page-15-0) [15](#page-16-0) [System Status 12](#page-13-0) [system tamper prevention 15](#page-16-0) [System Version 28](#page-29-0)

#### *T*

[Tamper Reports 20](#page-21-0) [television remote controls 6](#page-7-0) [Tem 3 fire alarm 13](#page-14-0) [temperature range, setting 19](#page-20-0) Test Mode [entering 33](#page-34-0) [exiting 34](#page-35-0) [testing the system 32](#page-33-0) [time schedules 29](#page-30-0) [assigning for advanced lighting 22](#page-23-0) [assigning for Latchkey paging 25](#page-26-0) [assigning for Notify by Exception 26](#page-27-0) [creating 21](#page-22-0) [Multiple Day Rollover 21](#page-22-0) [One Day Rollover 21](#page-22-0) [scheduling consecutive days 21](#page-22-0) [using with partitioned systems 22](#page-23-0) [time, setting system 16](#page-17-0) [time-out for sirens 14](#page-15-0) [ToolBox downloading software 14](#page-15-0) [Touchpad Low Battery Reports 20](#page-21-0) [Touchpad Tamper feature 15](#page-16-0)

[Touchpad Tamper Reports 20](#page-21-0) touchpads [adjusting display brightness 18](#page-19-0) [testing 33](#page-34-0) [wireless 4](#page-5-0) [trouble beeps 5,](#page-6-0) [32](#page-33-0) [trouble condition 12](#page-13-0) [Trouble Reports 20](#page-21-0) [troubleshooting 32](#page-33-0) [turning off local phone control 32](#page-33-0) [Twelve-Ring method to access system re](#page-31-0)motely 30

#### *U*

user codes [changing 15](#page-16-0) [different types 14](#page-15-0) [erasing 15](#page-16-0) [giving attributes 14](#page-15-0) [Latchkey-designated 24](#page-25-0)

## *V*

[Voice Chime feature 31](#page-32-0) [volume, adjusting Supervised Wireless Siren](#page-18-0) 17

#### *W*

[window sensors, testing 33](#page-34-0) wireless [siren 17](#page-18-0) [touchpad 4](#page-5-0)

#### FCC Part 15 Information to the User

Changes or modifications not expressly approved by Interactive Technologies, Inc. can void the user's authority to operate the equipment.

#### FCC Part 15 Class B

This equipment has been tested and found to comply with the limits for a Class B digital device, pursuant to part 15 of the FCC Rules. These limits are designed to provide reasonable protection against interference in a residential installation.

This equipment generates, uses, and can radiate radio frequency energy and, if not installed and used in accordance with the instructions, may cause harmful interference to radio communications. However, there is no guarantee that interference will not occur in a particular installation.

If this equipment does cause harmful interference to radio or television reception, which can be determined by turning the equipment off and on, the user is encouraged to try to correct the interference by one or more of the following measures:

- Reorient or relocate the receiving antenna.
- Increase the separation between the equipment and receiver.
- Connect the affected equipment and the panel receiver to separate outlets, on different branch circuits.
- Consult the dealer or an experienced radio/TV technician for help.

#### FCC Part 68

This equipment complies with Part 68 of the FCC Rules. Located on this equipment is a label that contains, among other information, the FCC registration number and the ringer equivalence number (REN) for this equipment. If requested, this information must be provided to the telephone company.

The REN is used to determine the maximum number of devices that may be connected to your telephone line. In most areas, the sum of all device RENs should not exceed five (5.0).

If this equipment causes harm to the telephone network, the telephone company may temporarily disconnect your service. If possible, you will be notified in advance. When advance notice is not practical, you will be notified as soon as possible. You will also be advised of your right to file a complaint with the FCC.

Your telephone company may make changes in its facilities, equipment, operations, or procedures that could affect the proper operation of your equipment. You will be given advanced notice in order to maintain uninterrupted service.

If you experience trouble with this equipment, please contact the company that installed the equipment for service and repair information. The telephone company may ask you to disconnect this equipment from the network until the problem has been corrected or you are sure that the equipment is not malfunctioning.

This equipment may not be used on coin service provided by the telephone company. Connection to party lines is subject to state tariffs.